ّ.<br>نبذه من مؤلف الكنان*ا* الاسم: الماصم حمزة إسماعيل المسهر تَارِيخُ الْثِيْلَادِ: 1481م الثَّوْهِلِ: بِكالوريوس تربية نوعية — شُعبة الحاسب الآلي — جامعة طنطا التَّصَّدِيرِ الصَّامِ: جِيد جِداً مع مرتبة الشَّرف تَصَّدِير مِشْرِوعِ التَّخْرِجِ: امتياز ﴿ عَنْ شَرِحٍ بِرِنَامِجِ الإِكسيلِ والأكسيسِ بِالفلاشِ) العمل الجالي: مدرس حاسب آلي - العمل في احدي شَركات الكمبيوتر الكبرى بجانب عملي في احدي مراكز التدريب العملى. الهواباق: أعشق بر امج البرمجيات والجر افيكس مثل الفوتوشوب والفلاش والأوثر وير والماتلاب والإس كيو إل **SQL** وأيضاً برنامج الفيجوال بيزيك وبرنامج الثري دي ماكس 30S Max وبرنامج \$6PSS إلى جانب مجموعه من البرامج الاخري والبرامج الأساسية. . . حاصل علال شبهادات متحددة ومحتمدة عن احتراف برامج الفوتوشوب والفلاش والٹرڈ دڈ پاکس بٹقّدر عام اچٹیاز بچاننے الھہل علاج برارچ تھیس صفحات الانٹرنٹ

يسم الله الرحمن الرحيم

Hundred Labley Hulse all multing

وشَّيْئَادَةٌ مِثْنَيْدَةٌ فِيْ احْتَرَافُ السَّبِيَّ مِسْتَوِيَاتٌ فَيْ يَرِنَامِجِ V.b............ الخاحة بانعمومة انعريمة تنكميبوتي

حاصل حلى شُهادةَ الرحْصةَ الدوليةَ لصَّيادةَ الحاسب  $31 - 81$ 

أَهْدةٍ هذا العمل لوالدةٍ ۖ – حفظهما الله تعالةٍ – وجعل الله هذا العمل في ميزان حسناتهم يوم القيامة … كما أهديه إليْ أخوتيْ وإليْ جميع المسلمين Asem \_computer@yahoo.com البَرْيِكُ الْأَرْضَىُّةُ رقم هاتشا النُرُل: ١٨٢٤٨٣. رقم المويايين : ١٨٧٣٧٤٣٥٤

طنطا \_ محافظة الغريبة \_ جمهورية مصر العريبة  $\frac{1}{2}$ 

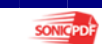

1/ عاصم حمزة المهر

مقدمة وورد ٢٠٠٣

بكالوريوس تربية نوعية حاسب الي

### الفكهرالان

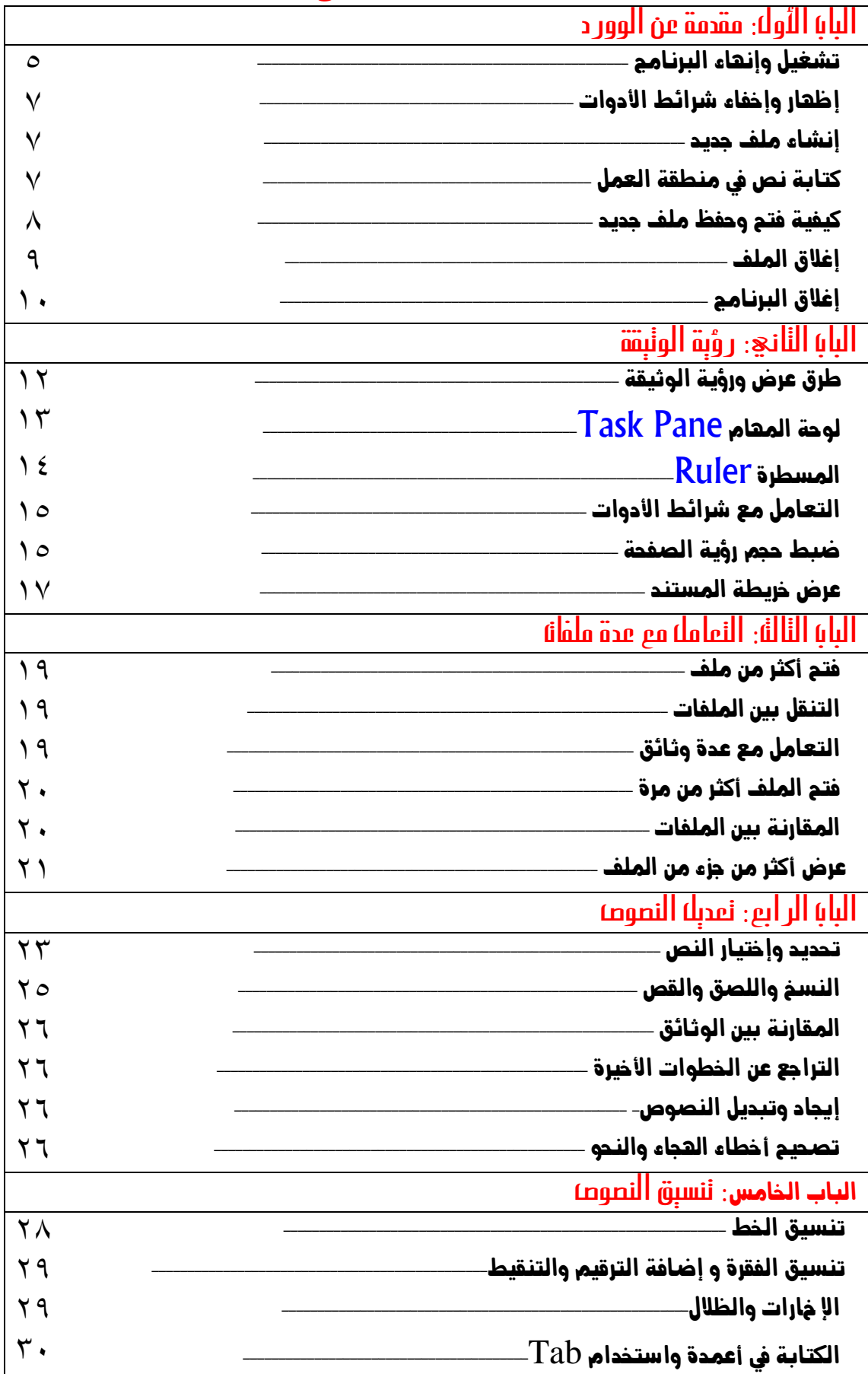

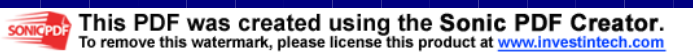

1/ عاصم حمزة المهر

مقدمة وورد ٢٠٠٣

بكالوريوس تربية نوعية حاسب الي

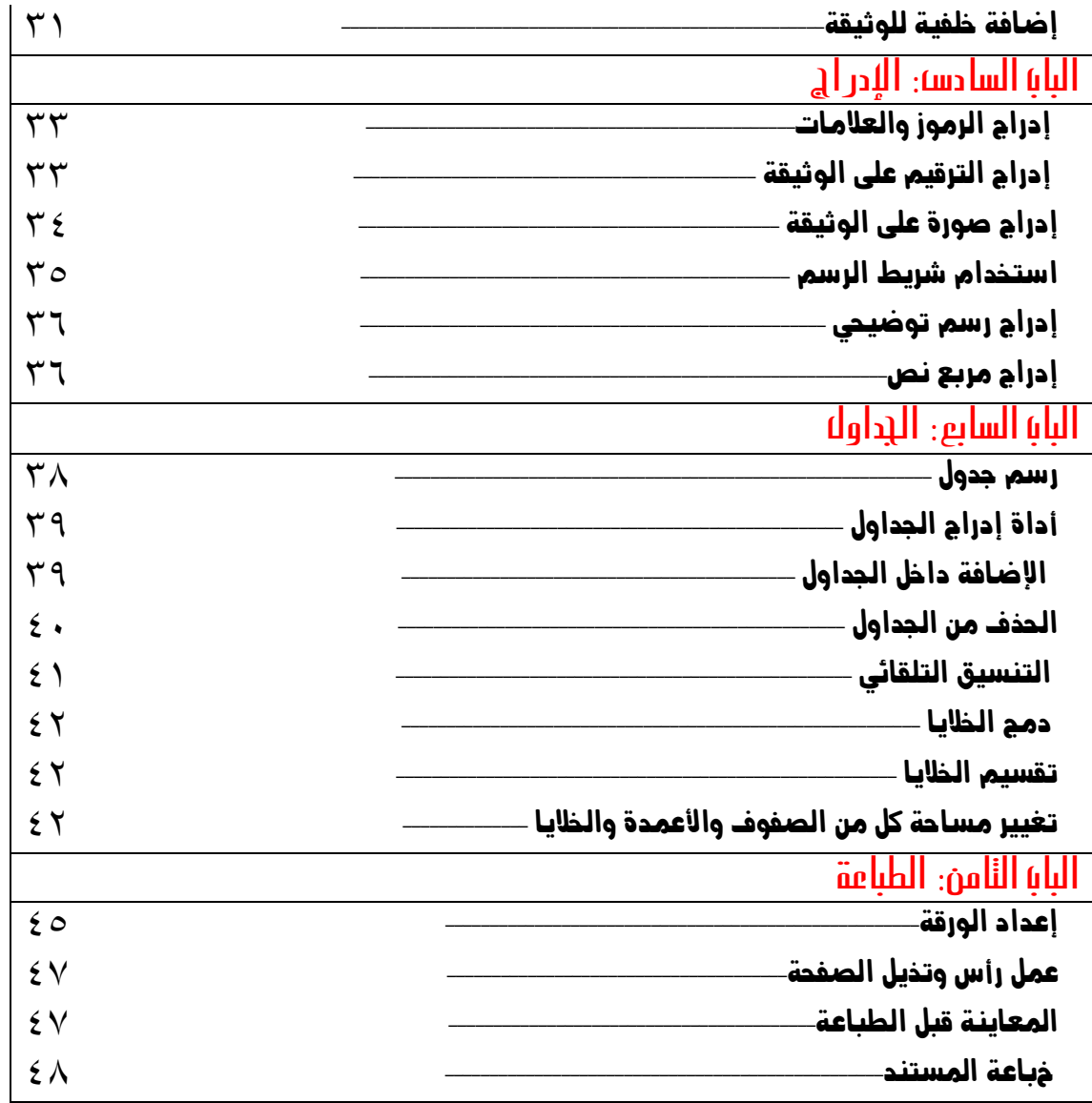

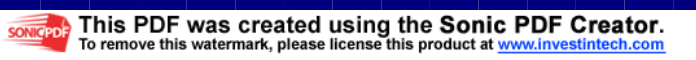

بكالوريوس تربية نوعية حاسب الى 1/ عاصم حمزة المهر مقدمة وورد ٢٠٠٣ البساي الأولى agas su llegic This PDF was created using the Sonic PDF Creator.<br>To remove this watermark, please license this product at www.investintech.com **SONICPDF** 

يعتبر برنامج مايكروسوفت وورد من أفضل البرامج المستخدمة حالياً في معالجة الكلمات حيث يتميز بكثير من الإمكانيات التي تجعل المستخدم يحصل على مستند غاية في الدقة والتنسيق ، ويستخدم هذا البرنامج بشكل كبير في مجال السكرتارية وإدارة المكاتب حيث يمكن كتابة التقارير والمراسلات وحفظها في ملفات على إسطوانات بحيث يمكن الرجوع إليها عند الحاجة ، وقد كان لهذه الميزة الأثر الأكبر في التراجع عن استخدام الآلات الكاتبة والإقبال على الجاسيات.

ويتميز برنامج وورد بإمكانية التحكم في الرجوع في نوع وحجم وشكل الخط، وإجراء عمليات النسخ والقص واللصق،كذلك البحث عن كلمة في النص وإستبدالها ، تنسيق العوامش والمسافات البادئة للفقرات، إضافة عناوين أو أرقام رأس الصفحات أو نعائتها.

كما يتميز البرنيامج بإمكانيية عمل الجداول وسعولة تداول البيانيات فيعا وتمثيل بيانيات الجدول بإستخدام الرسوم البيانيـة، وأيضـا القدرة على إدراج إطـار، صـور، رسـومات ومعـادلات رياضية داخل المستند.

وهناك أيضا إمكانية إستخدام المدقق النحوي والمدقق الإملائي والقاموس والنصوص الإنجليزية كما يمكن دمج ملفات المراسلات، وعمل المغلف (الظرف) البريدي.

عمومـاً فإن البرنـامم بزخر بالعديـد مـن الأدوات والوسبائل التي تمكنـا مـن الحصـول على مسـتند متكامل من حيث صحة المعنى ودقة التنسيق.

#### تشغيل وإنهاء البرنامج.

- تمشكه على اللوورد: يمكننا تشغيل برنامج الوورد Word ويكون ذلك بإتباع الخطوات الأتية.
- سطح المكتب أنقر Start ثم وجه المؤشر إلى Programs ومنها نختار قائمة Microsoft Office ونختار منها زر تشغيل البرنامج وهو Microsoft Office Word 2003.
- تتكون من مجموعة عناصر:

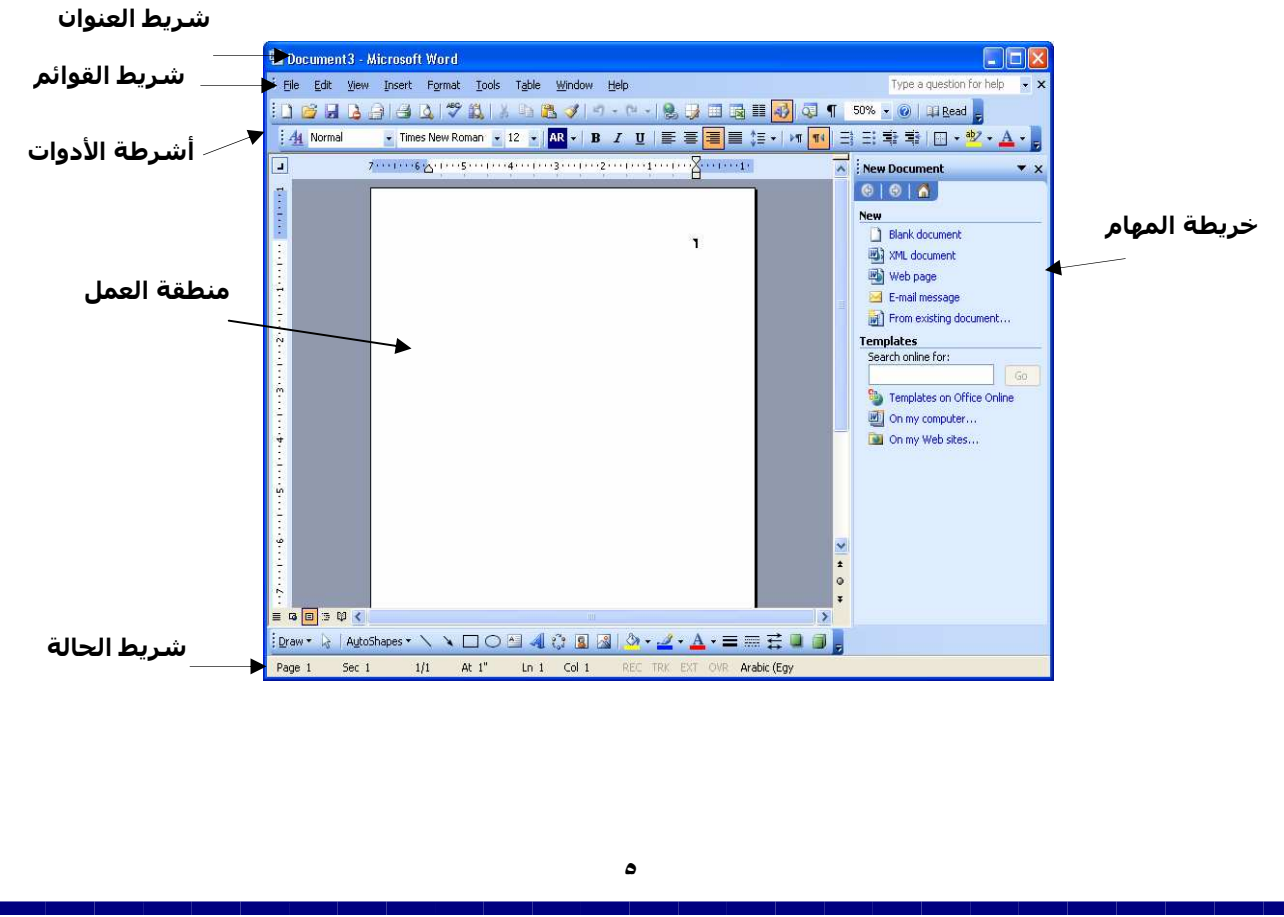

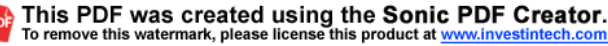

بكالوريوس تربية نوعية حاسب الى

إسم البرنامج حيث إنه هو المسؤل عن التحكم في إغلاق وتكبير وتصغير وتحريك نافذة البرنامج.

#### Document3 - Microsoft Word

القوائم على كل الأوامر الخاصة بالبرنامج.

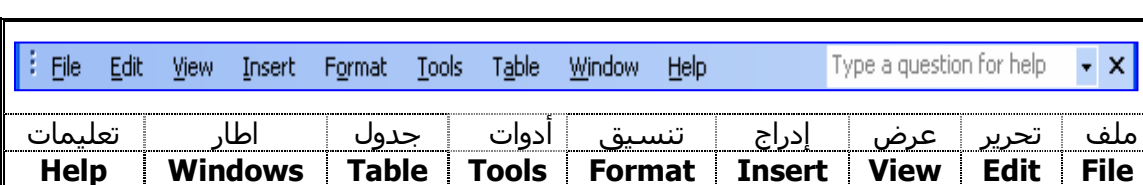

#### التعريف بالقوائم التي تتواجد في برنامج وورد

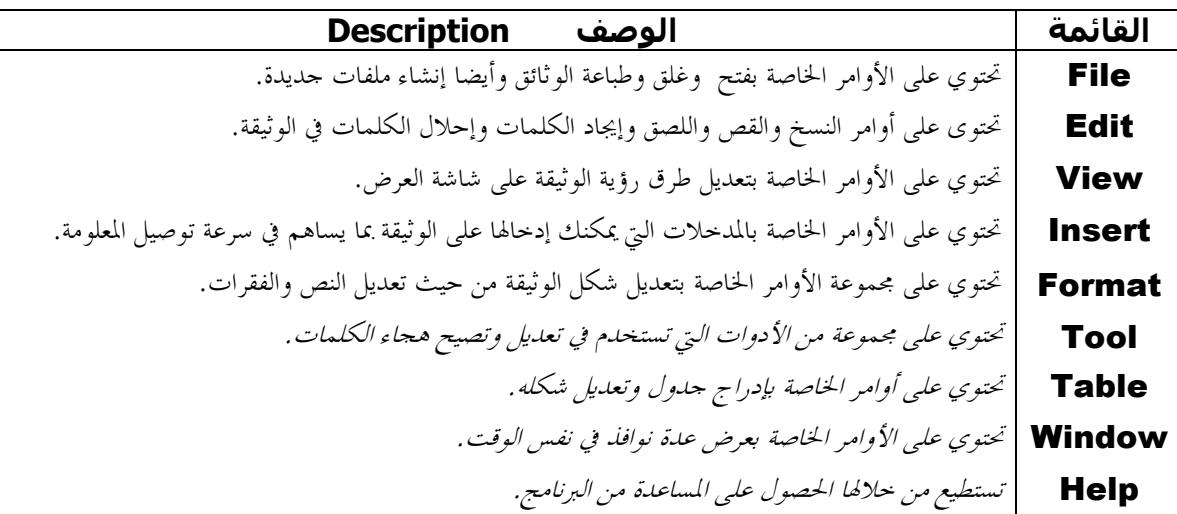

0 **أشرطة الأدوات Tool bars** : يحتوى البرنامج على بحموعة من شرائط الأدوات التي يمكن إظهارها وإحفاءها، حيث أن هذه الشرائط تقوم ببعض الوظائف الموجودة داحل القوائم وذلك لتسهيل الوصول إلى الأوامر بطريقة أسرع.

> o القوائم المختصرة Pop Up Menu : رمى عبارة عن القوائم التي تظهر بالضغط على الزر الأيمن للفأرة في أي مكان داخل البرنامج و تشمل على بعض الوظائف الخاصة بالكائن الذى تم الضغط عليه وتتغير الأوامر عند الضغط على كائن آحر، فعند الضغط على الورقة بالزر الأيمن تظهر قائمة مختلفة عن التي تظهر عند الضغط على شرائط التمرير الموجودة في حانب الورقة وأسفلها.

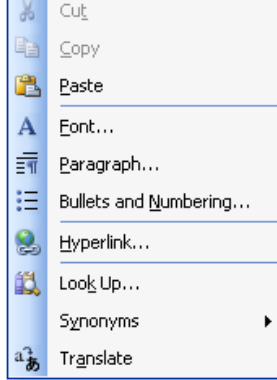

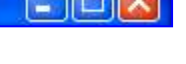

مقدمة وورد ٢٠٠٣ مسمد السبك العربيوس تربية نوعية حاسب الى

 $\overline{a}$ 

- o -"' اع\* Area Work: ويطلق على منطقة العمل داخل الوورد إسم ورقة العمل (Document)
- o أ% ا8\* Bars Scroll: وهما شريطان رأسى وأفقى ووظيفتهما التنقل خلال ورقة العمل.
- o **شريط المعلومات Status bar**: يوجد أسفل صفحة العمل وهو يعرض معلومات عن الأوامر أو العمليات التي يجرى تنفيذها مثل مكان المؤشر و رقم السطر ورقم الصفحة .

Page 18 At 1.6" Col 23 REC TRK EXT OVR **Arabic (Sau M** Sec 1  $2/7$  $Ln 3$ 

#### إظهار وإخفاء شرائط الأدوات .

كما وضحنا مسبقا أن أشرطة الأدوات هى الطريقة السهلة للوصول إلى أوامر البرنامج فهناك العديد من الأوامر التى يصعب علينا تذكر مكالها ولذلك فإن أشرطة الأدوات هى الوسيلة السهلة للوصول إليهم. وهناك ١٩ شريط للأدوات داخل برنامج الوورد . وللتحكم فى إظهار وإخفاء شرائط الأدوات نتبع الآتى:

- ١- أنقر بالزر الأيمن للفأرة مكان أشرطه الأدوات ليظهر لك قائمة بأسماء شرائط الأدوات .
	- ٢- أنقر اسم شريط الأدوات الذى تريد إظهاره لتظهر بجانبه علامه √.
- ٣- عند الرغبة فى إخفاء الشريط مرة أخرى ،أنقر إسم الشريط من نفس القائمة ليختفى من الشاشة.
- ٤- كما أنه يمكن إظهار وإخفاء هذه الأشرطه من قائمة View ومنها ونختار أمر Bars Tool فتظهر لنا نفس القائمة التى يمكن التحكم فى الأشرطة منها.

لتحريك شريط الأدوات نضع مؤشر الفارة في طرف الشريط حتى يتغير شكل المؤشر إلى ثم نضغط على زر الفارة الأيسر ونستمر بالضغط مع سحب الشريط إلى المكان الذي نريده .

#### إنشاء ملف جديد.

عند بداية تشغيل البرنامج سيفتح لك ملفاً جديداً ، أما عند الرغبة فى إنشاء ملف جديـد أثنـاء العمل على ملف قديم فيمكن الضغط على الأداة الخاصة به من شريط الأدوات ، كما يمكن إنشاء ملف جديد عن طريق أمر New من قائمة File حيث يظهر لنا شريط المهام فى جانـب الورقة المفتوحة، نختر أمر document Blank، سيتم فتح ملـف جديـد بأسـم تلقـائي Document وبجانبه رقم هذا الملف التلقائي المفتوح.

#### كتـابة نـص فـي منطقـة العمـل :

- o يتم الإنتقال تلقائياً من سطر إلى آخر داخل الفقرة . يستخدم مفتاح ا لإدخال Enter في اية الفقرة للبدء بفقـرة جدبدة .
	- o الإهتمام بوضع الفاصلة في موقعها ووضع النقطة في نماية الفقرة .
	- o الإهتمام في حفظ النص من فترة لأخرى خوفاً من فقده عند انقطاع الكهرباء .
	- o الضغط على مفتاح Backspace لحذف الحرف الموجود على يمين مؤشر الكتابة .
		- o الضغط على مفتاح Delete لحذف الحرف الموجود على يسار مؤشر الكتابة .

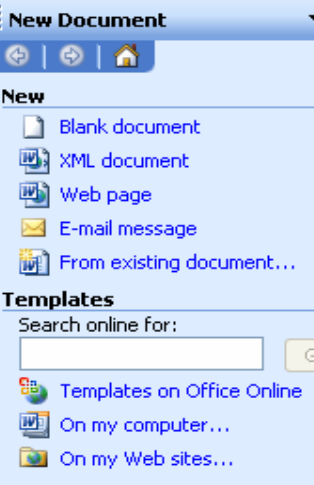

- o للكتابة باللغة العربية نضغط على مفتاح Alt و Shift الموجودين على لوحة المفاتيح وللكتابة باللغـة الإنجليزيـة نضغط على مفتاح Alt و Shift مرة أخرى. كما يمكن عمل ذلك من خلال زر مـن شـريط الأدوات الخاص بالتنسيق .
- o لتحويل إ تجاه الكتابة من اليمين إلى اليسار نضغط على Alt و Ctrl الموجودين علـى لوحـة المفـاتيح أو زر من شريط الأدوات الخاص بالتنسيق ولتحويل إتجاه الكتـابة من اليـسار إلى اليمين نضغط علـى Alt و Ctrl مرة أخرى أو من زر <mark>√¶⊧ من شريط الأدوات الخاص بالتنسيق .</mark>

#### كيفيــة فتـح وحـفظ ملـف جـديـد.

#### فتح الملفات

نستطيع فتح الملف بعدة طرق منها :

- o نختار File من شريط القوائم ومن القائمة التي تظهر نختار Open حيث تظهر نافذة ومنها نحدد مكان الملـف الذي نريده .
	- o يمكن أيضا فتح ملف من خلال زر <mark>مختت</mark>ى من على شريط الأدوات الأساسى (Standard).

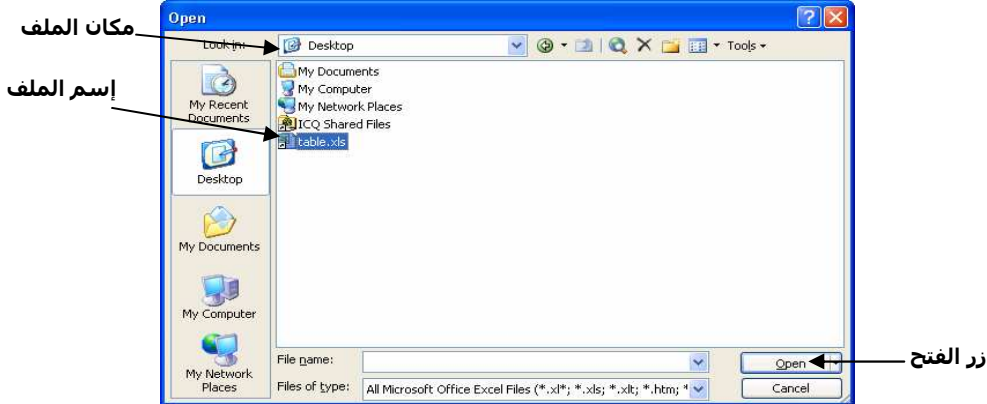

o إذا كان الملف من آخر أربع ملفات تم إنشاءها فيمكن فتحه من قائمة File حيث تظهر أسماء هذه الملفات أسفل القائمة .

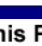

#### حفظ الملف لأول مرة Save As .

عند حفظ ملف جديد نختار قائمة File من شريط القوائم ومن القائمة التي تظهر نختار حفظ بإسم As Save فتظهر نافذة ومنها نحدد المكان المراد التخزين عليه من خانة in Save ونحدد إسم الملف من Name File وبعد ذلك نضغط على زر حفظ الموجود على يمين النافذة .

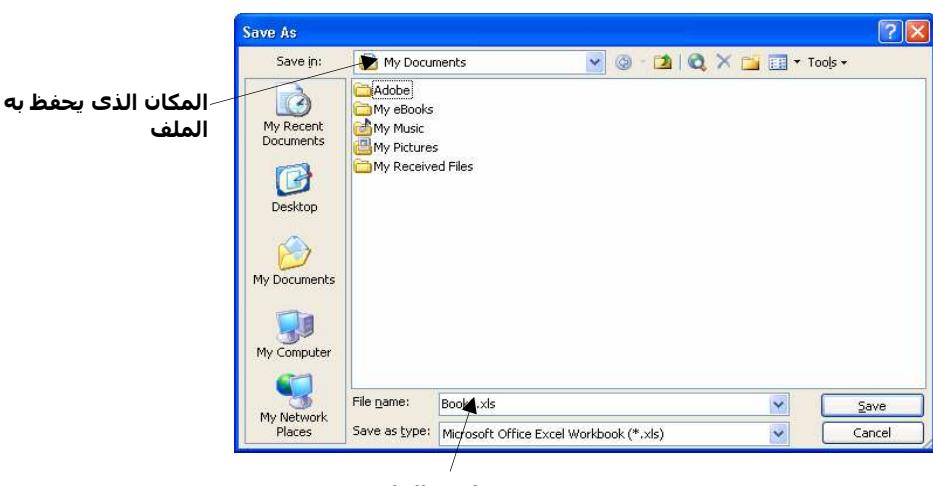

اسم الملف

#### حفظ التعديلات على النص بنفس الإسم

بعد إجراء أي تعديل على النص نضغط على الزر من شريط الأدوات الأساسى أو نختار قائمة File من شـريط القوائم ونختار الأمر Save . وإذا أردنا تخزينه باسم جديد نختار من نفس القائمة السابقة حفظ باسم As Save .

#### إغلاق الملف.

يتم إغلاق ملف الوورد عن طريق أمر Close من قائمة File أو عن طريق زر الإغلاق فى أعلى يمين الشاشة .

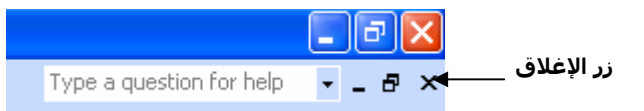

فى حالة عدم حفظ الملف فبل إغلاقه تظهر رسالة الحفظ. ويوجد بما ثلاث إختيارات، أمر Yes يعنى أنه يخرج مع حفظ التغيرات ، أمر No يعنى إنه يخرج بدون حفظ التغيرات الطارئة على الملف ، أما أمر Cancel يعنى إلغاء أمر الخروج ويبقى الملف مفتوح كما كان.

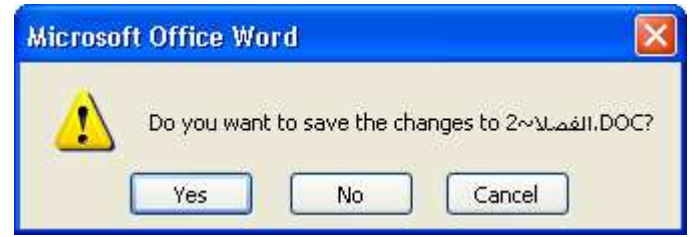

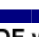

X Close

Alt+F4

 $\overline{a}$ 

#### إغلاق البرنامج.

1 / عاصم حم

يتم إغلاق البرنامج بعدة طرق :

- ١. زر الإغلاق فى شريط العنوان . .<br>٢. الضغط على الأيقون الموجودة شمال شريط العنوان مرتين بزر الفأرة الأيسر. <mark>ـ DOC الـفصـلا ـ 2</mark>. [<mark>W</mark>
	- ٣. أمر Exit من قائمة File.
	- ٤. الضغط على زر 4F+ Alt من لوحة المفاتيح. 日 Restore ٥. الضغط على إسم الملف الموجود فى شريط المهام أسفل الشاشة Move Size و إختيار أمر Close . Minimize  $\Box$  Maximize

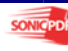

بكالوريوس تربية نوعية حاسب الى

البياب الثانى

## رؤية الوثيقة

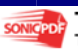

#### طرق عرض و رؤية الوثيقة

#### (: - **View)** -

يمنحك برنامج ال وورد العديد من الطرق المختلفة لمشاهدة الوثيقة على الشاشة أثناء العمل عليها، وستلاحظ على الفـور أن كفاءة الإ نتاج ستزداد وسيصبح عملك أكثر سهولة عند استخدام الطريقة المناسبة للرؤية فى المهمة التى تؤديهـا ، ويمكنـك إستخدام قائمة View أو الأزرار الخمسة فى أسفل النافذة لتغيير شكل عرض الوثيقة على الشاشة .

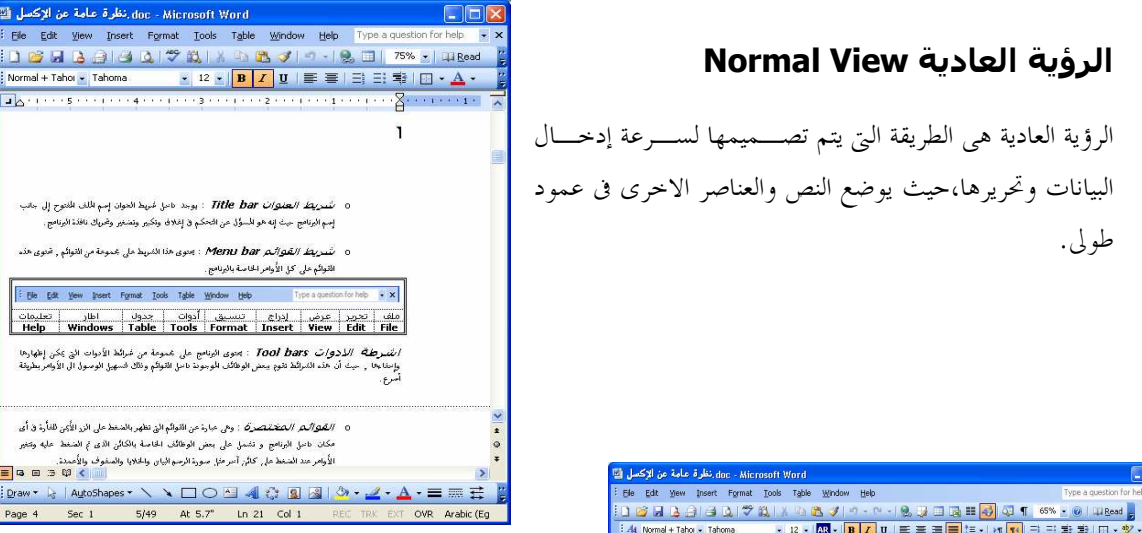

#### Web Lavout View رؤية الشبكة

 هذه الطريقة فى استعراض الوئيقة تم تصميمها خصيصا للعمـل مع الوثائق المنشورة على الشبكة لتظهر وكأنها صــفحات مـــن شبكة الانترنت ، وفى هذه الرؤية تظهر جميع العناصر ولكن حجم الخط وطول السطر ومساحة الصفحة يتم ضبطها لتناسب عرض النافذة تماما مثل صفحات الانترنت .

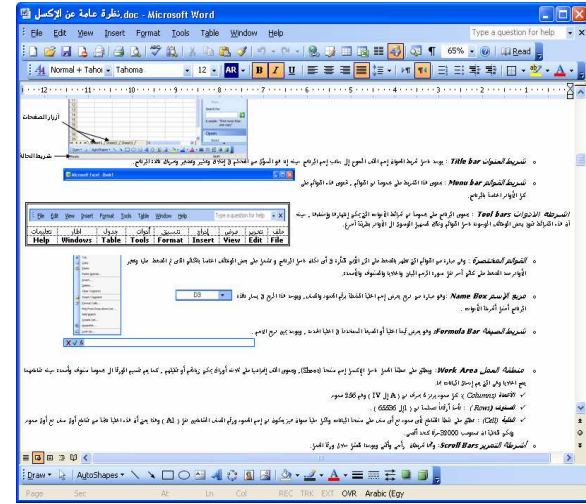

#### Print Layout View رؤية الطباعة

هذه الرؤية تعرض الوثيقة كما سيتم طباعتها تماما بما فى ذلـك وضع الصور وتنيق الأعمدة ومساحات الهوامش وغيرها بحيــث تتأكد من وضع الوثيقة الفعلى قبل القيام بعملية الطباعة .

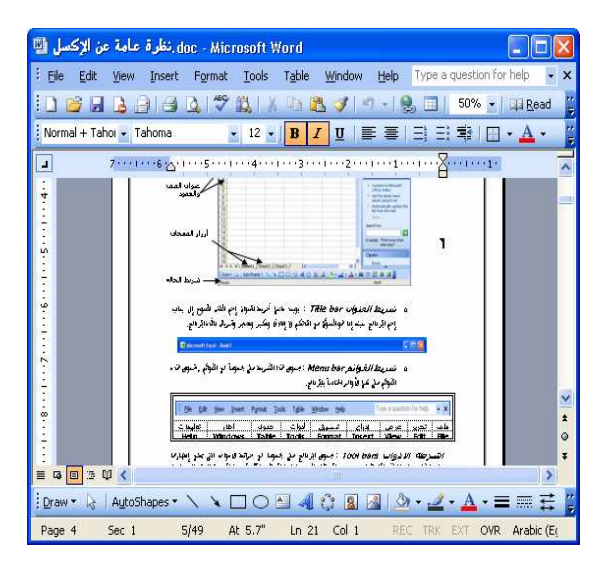

#### رؤية هيكل الوثيقة Outline View

تعرض هذه الرؤية هيكل الوثيقة بتنسيق الفقـرات وتحديـد مستوى الهيكلة فى الوثيقة . وفى الوضع الافتراضى فإن أنمـاط العناوين التى يتم اختيارها تحدد مستوى الهيكل ، مثلا العنـوان الرئيسى هو المستوى الأول ، والعنوان الفرعى هـو المسـتوى الثانى... وهكذا.

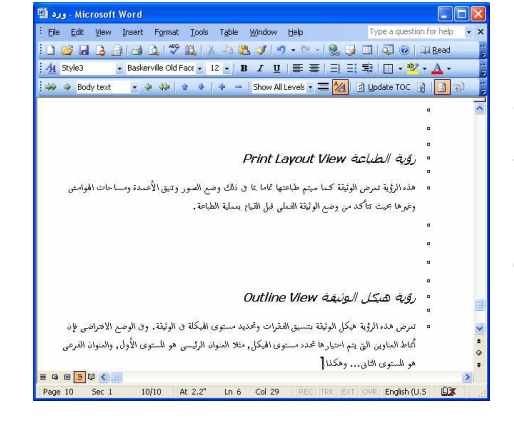

#### رؤية القراءة Reading Layout View

هذه الطريقة فى العرض تم تصميمها لتسهيل عملية قراءة الوثيقـة على الشاشة ، ويتم ترتيب النص فى شكل عمود واحـد طو يـل يناسب فى صفحات رأسية على الشاشة تماما كما لو كانت تشاهد كتابا .

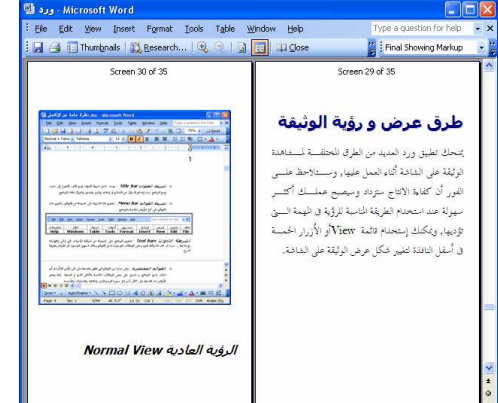

#### لوحة المهام Task Pane

لوحة المهام هى اللوحة التى تقوم بعرض قائمة بالعمليات التى تتم فى الوقـت الحـالي ويمكن بسهولة إخفاء لوحة المهام وذلك لتتمكن من جعل الوثيقة تأخذ كل مسـاحة شاشة العرض ويكون ذلك بالضغط على زر الإغلاق أعلى اليمين من لوحة المهام . يتم الوصول إلى لوحة المهام عن طريق فتح قائمة View أو عن طريق الضـــغط على (1F + Ctrl ( من لوحة المفاتيح .

#### اهم مزايا لوحة المهام هي:

- ١- طريق للبداية حيث يمكن استخدامه للوصول الى فـتح وثيقـة جديـدة مـث لا . Getting Start
	- ٢- يمكن استخدامها في ايجاد مساعدة او حل لمشكلة ما Help .
- ٣- يمكن استخدامها في البحث عن ملف او مستند معين وتظهر من خلالها نتيجـة هذا البحث Search.

يمكن من خلالها الحصول على أحدث التعديلات والتحديثات عن طريق الانترنت .

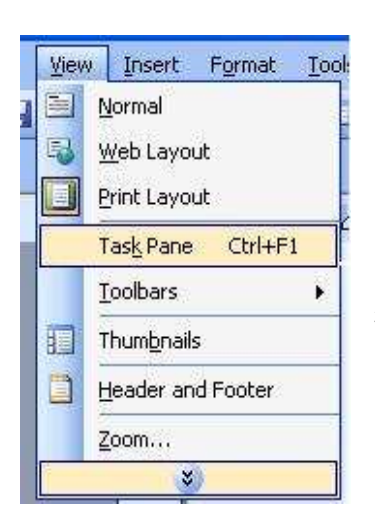

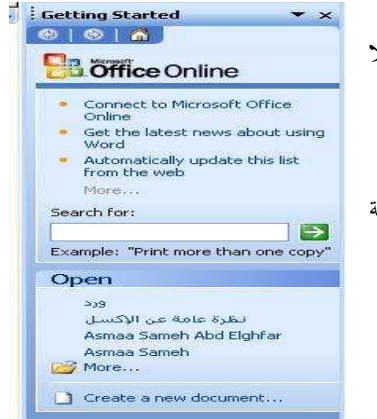

#### المسطرة Ruler

تظهر المسطرة أسفل شريط الأدوات وهي تستخدم لتحديد مسافات الهوامش على جانبي الوثيقة اليمين والشـمال وأيضـا تعمل التنسيق المرغوبه عند كتابة الفقرات وهي أيضا تستخدم لتحديد المسـافات الثابتة التي تحدد عن طريـق إسـتخدام .Tap Button

 $\mathcal{T}$  and  $\mathcal{T}$  are  $\mathcal{S}$  and  $\mathcal{T}$  are  $\mathcal{T}$  are  $\mathcal$ 

#### . Tool Bars التعامل مع شـرائط الادوات

للوصول إلى شرائط الأدوات يكون عـن طريـق قائمـة view ثم يـتم اختيـار Toolbars ويتم الضغط بجانب شريط الأدوات المراد ظهوره وبالتالي يؤدي هذا إلى تسهيل عمليات التعديل والتغيير التي يقوم بما المستخدم لأن هذا يـــؤدي الى ظهـــور الأيقونات والتي تمثل الوظيفة المسئولة عنها هذه الأيقونـــة علـــى شـــريط الأدوات في البرنامج وعندما نريد أن نخفي شريط أدوات معين أو أكثر فإننا نقوم بالضغط بجانبــه مرة أخرى وبالتالي تزول العلامة ويختفي هذا الشريط .

#### طريقـة أخـري للوصـول إلـي إظهـار أو إخفـاء شـرائط الأدوات.

يكون ذلك بإتباع الخطوات الآتية :-

- ١- قائمة View .
- ٢- شرائط الأدوات Toolbars.
	- .Customize  $-\tau$

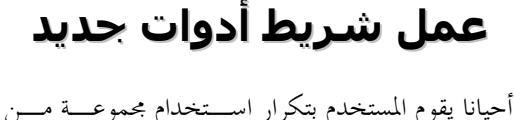

الأدوات من عدة شرائط أدوات مختلفة وبالتالي يـؤدي هذا إلى إستهلاك كثير من الوقت للتنقل بــين شـــرائط الأدوات المختلفة حتى يصل المستخدم النتيجة التي يرغب فيها ولحل هذه المشكلة يستطيع المستخدم أن يقوم بعمل شريط الأدوات الخاص به وذلك باتباع الخطوات الأتية .

- **View**
- Toolbars •
- **Customize**

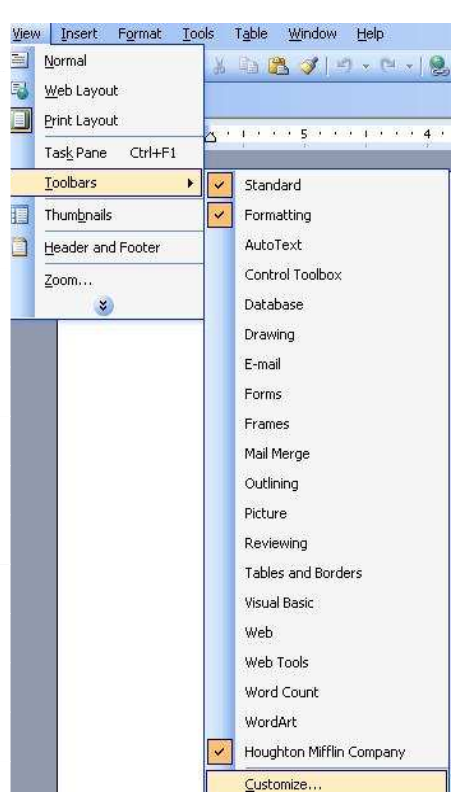

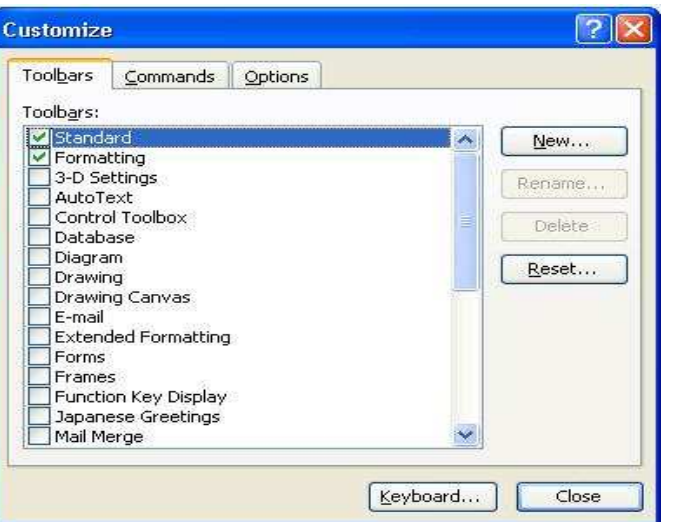

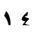

1 / عاصم حم

 $\overline{\mathbf{x}}$   $\overline{\mathbf{x}}$ 

مقدمة وورد ٢٠٠٣ مسمد السبك العربيوس تربية نوعية حاسب الى

D-BBQQ选出 & T 30 9 4 0

 $\overline{a}$ 

شبريط أدوات حديد

- **Toolbars** 
	- New
- تحديد إسم شريط الأدوات الجديد كمـا يرغب به المستخدم.
- تحديد ما إ ذا كان المستخدم يحب ظهـور هـ ذا الشـريط الجديـد في كـل مـرة يضـغط علـى إختيـار Normal أما إذا كان المستخدم يريد ظهور هذا الشريط في وثيقة واحدة بعينها وهي التي تكون محل العمـل فبي الوقت الحالي يقوم بتحديد إسم الوثيقة عن طريق الضغط على إسمها 3Document
	- يتم الضغط على Commands
	- ثم يتم سحب والقاء الأدوات المرغوب فيها من شرائط الأدوات المختلفة الى شريط الأدوات الجديد.

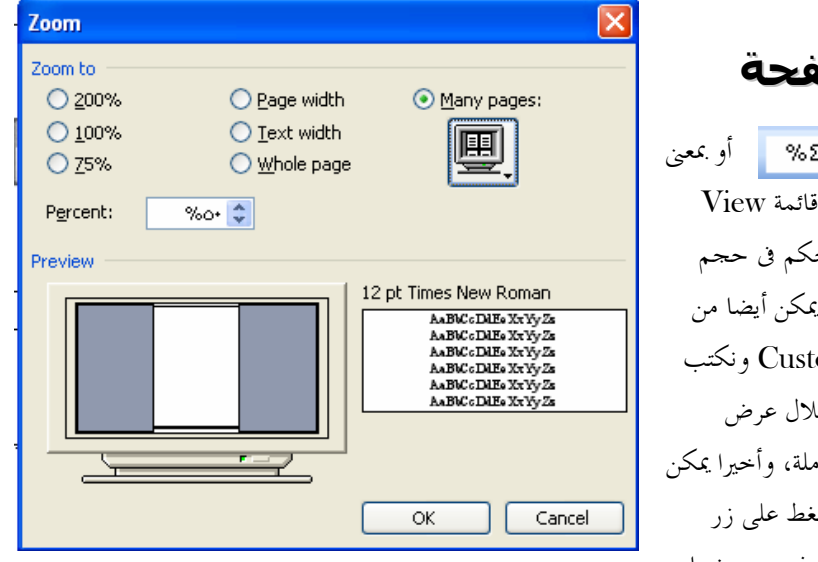

ضبط حجم رؤية الصفحة

يتم التحكم فى حجم رؤية الصفحة أو بمعنى آخر تكبير و تصغير حجم رؤية الصفحة من قائمة View ونختار منها أمر Zoom تظهر لنا شاشة التحكم فى حجم الرؤية نحدد النسبة ونضغط على زر  $\rm{OK}$ ، ويمكن أيضا من خلالها تحديد النسبة المرغوبه من إختيار Custom ونكتب النسبة، كما يمكن تحديد حجم الرؤية من خلال عرض الصفحة، عرض الكتابة أو بحجم الصفحة كاملة، وأخيرا يمكن أيضا عرض عدة صفحات معاْ من خلال الضغط على زر Pages Many وتحديد عدد الصفحات المرغوب عرضها

داخل الشاشة. يمكن الوصول إلى نفس الأمر من زر التكبير والتصغير ، يمكن عمل ذلك أيضا من خلال بكرة الفأرة بتحريكها إلى أعلى أو أسفل مع الضغط على زر Ctrl من لوحة المفاتيح .

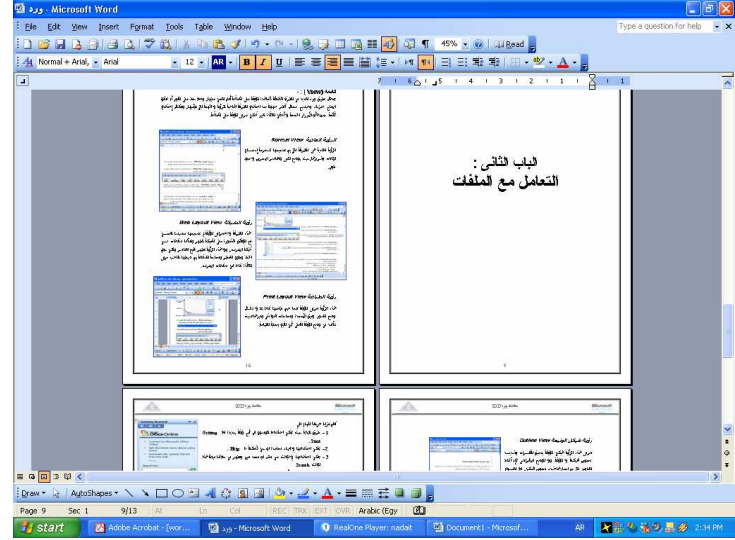

1/ عاصم حمزة المهر

بكالوريوس تربية نوعية حاسب الى

#### رؤية الوثيقة بطريقة Full Screen.

في هذه الحالة يتم إخفاء جميع شرائط القوائم وشرائط الأدوات وأيضا شريط الحالة لتبقى الوثيقة فقط وذلك لرؤية الصفحة بملىء الشاشة ، ولكن عيب هذا الأمر هو في حالة إذا ما أراد المستخدم أن يقوم بأي تعديل في النص المكتوب فانه يضطر للضغط على زر إغلاق Full Screen حتي تعود شرائط القوائم والأدوات وبالتالي يستطيع القيام بأي تعديل يريده.

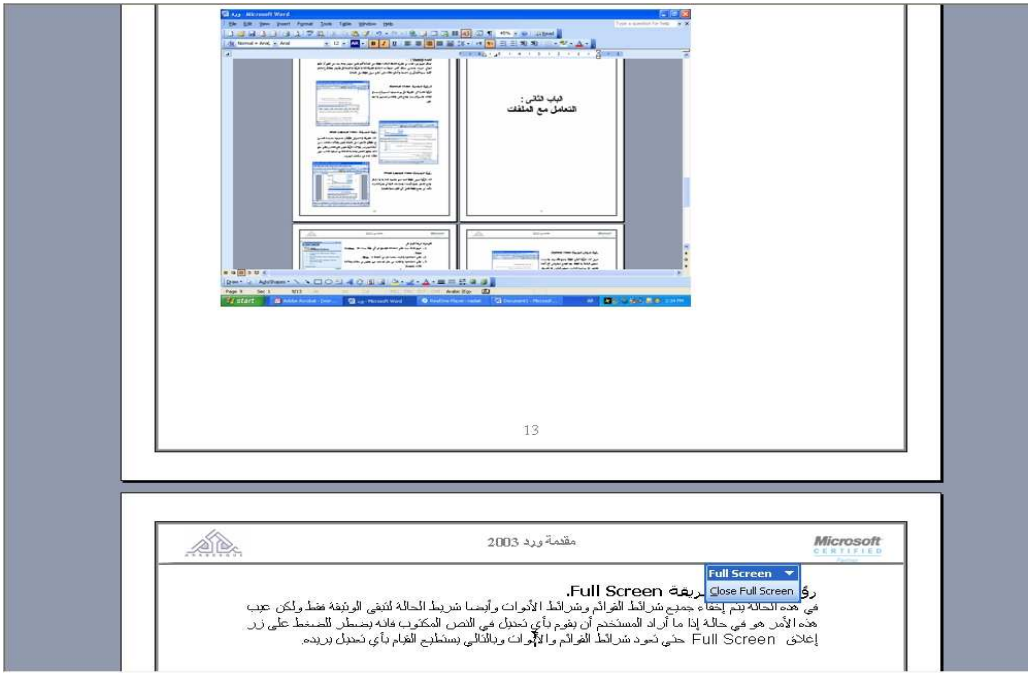

عرض خريطة المستند

عند التعامل مع ملف ذات حجم كبير يمكن عرض العناوين الرئيسية وذلك عن طريق أمر Document View من قائمة View

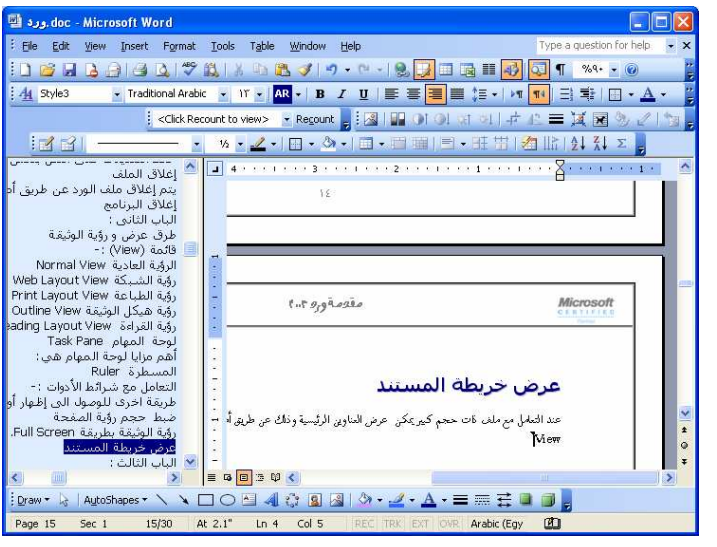

1/ عاصم حمزة المهر

مقدمة وورد ٢٠٠٣

بكالوريوس تربية نوعية حاسب الى

#### عرض محتويات المستند

يمكن أيضا عرض صفحات الملف للوصول للصفحات بسهولة وذلك من خلال أمر Thumbnails من قائمة .View

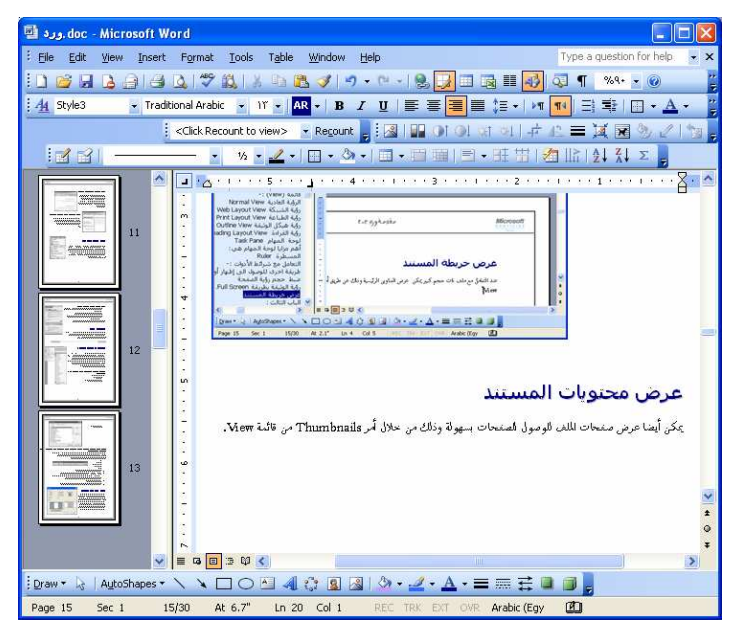

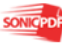

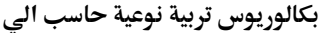

# البسساب التسسالة

# lizial assi algi

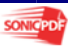

١٩

مقدمة وورد ٢٠٠٣ مسمد السبك العربيوس تربية نوعية حاسب الى

 $\overline{a}$ 

يمكننا برنامج الوورد التعامل مع أكثر من ملف فى آن واحد حيث يمكننا من فتح أكثر من ملف والمقارنة بينهم. كما يمكننا من فتح ملف أكثر من مرة وعرض أجزاء مختلفة من الملف فى آن واحد ويمكن ذلك من خلال قائمة Window فهى المسئولة عن التعامل مع المفات .

### فتح اكثر من ملف.

من أهم المميزات التي يقدمها برنامج الوورد ٢٠٠٣ هو إمكانية التعامل مع أكثر من وثيقة في نفس الوقت حيث تكون لكل وثيقة النافذة الخاصة بما ووللقيام بذلك اتبع الخطوات الآتية.

١. قائمة File .

1 / عاصم حم

٢. أمر افتح Open قم بفتح أي ملف تريده ثم قم بتكرار هذا الأمر مريتن.

#### التنقل بين الملفات

يمكن التنقل بين الملفات المفتوحة من خلال قائمة Window ومنها نختار إسم الملف المرغوب الإنتقال له .

#### التعامل مع عدة وثائق في عدة نوافذ

للتعامل مع أكثر من ملف فى آن واحد، يمكن عرض جميع الملفات المفوتحة فى آن واحد من خلال أمر All Arrange من قائمة Window حيث يقوم بتقسيم الشاشة لعرض جميع الملفات فى المساحة الممكنة .

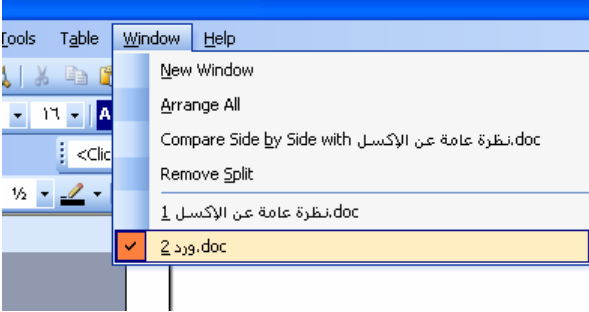

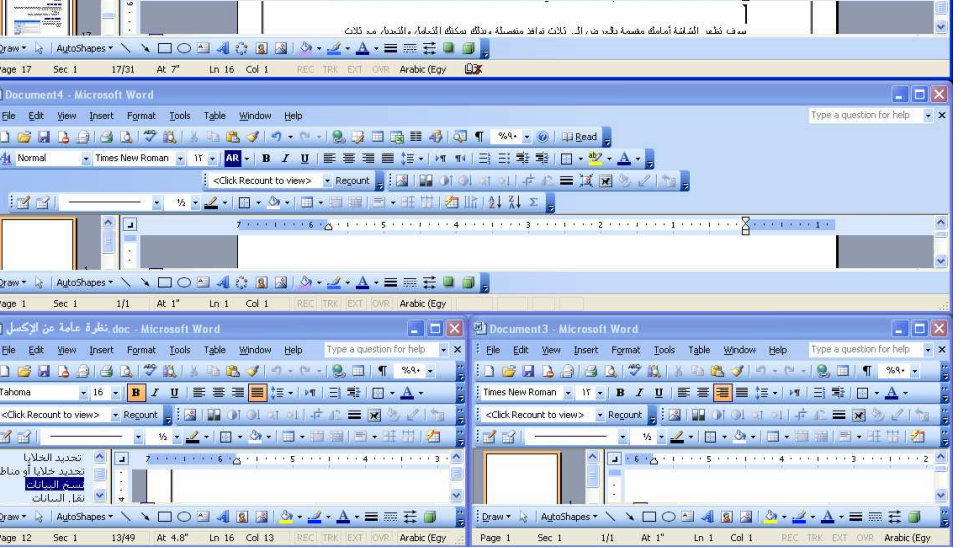

بكالوريوس تربية نوعية حاسب الى

1/ عاصم حمزة المهر

### فتح الملف أكثر من مرة

عند الرغبة فى فتح الملف أكثر من مرة يتم ذلك من خلال أمر New Window من قائمة Window يقوم بعرض الملف مرة أخرى حيث يمكن التنقل بينهما كما سبق وذكرنا.

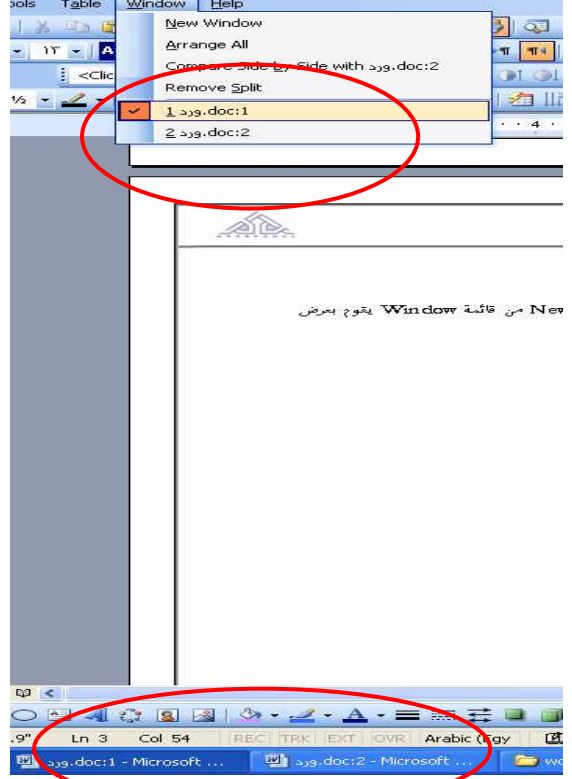

#### المقارنة بين الملفات يمكن المقارنة بين ملفين مفتوحين فى برنامج الوورد وذلك بعرضهم بجوار بعضهم البعض وذلك من أمر Compare Side By Side وبعد الإنتهاء من Microsoft المقارنة نضغط على زر Close من شريط فتح <mark>الملف أكثر من مرة</mark>

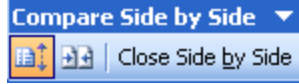

الأدوات.

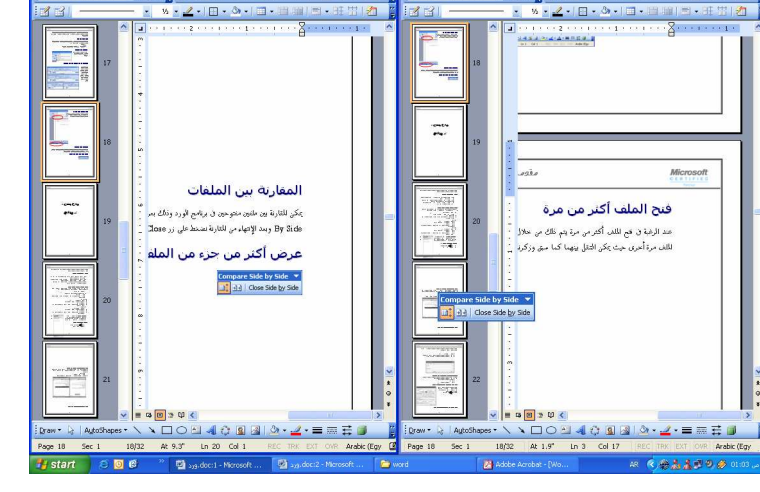

۲.

مقدمة وورد ٢٠٠٣

بكالوريوس تربية نوعية حاسب الى

### عرض أكثر من جزء من الملف

يمكننا فى بعض الحالات تقسيم نافذة العمل لعرض الملف مرتين متكررتين وذلك لعرض أكثر من جزء في الملف. وذلك من أمر Split من قائمة Window . يمكن من خلال هذا الأمر عرض عدة صفحات من المستند في آن واحد. يمكن إلغاء هذا الأمر من قائمة Window ثم .Remove Split

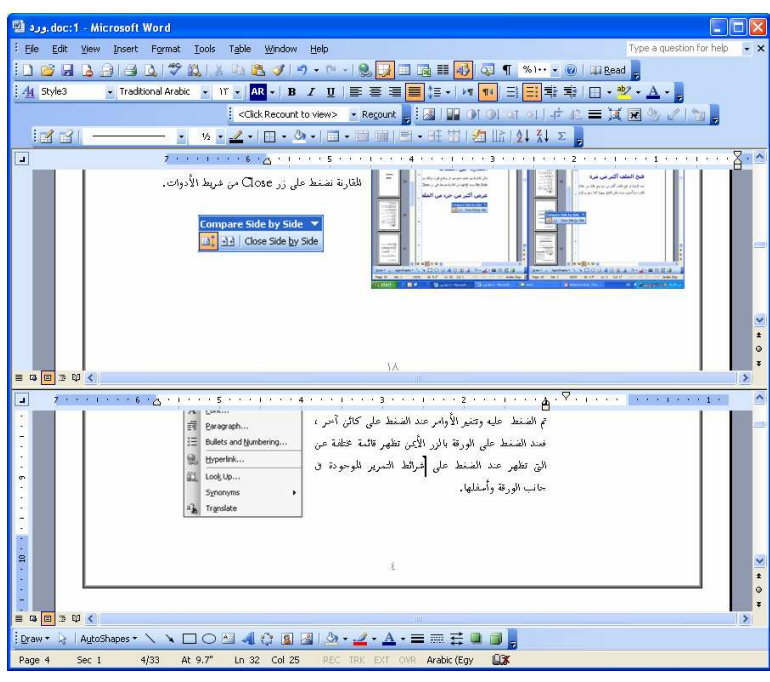

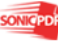

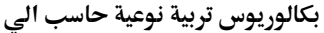

## البسساب الدابسة

## <u>tery lliare</u>

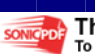

 $\forall$   $\forall$ 

٢٣

مقدمة وورد ٢٠٠٣ مسمد السبك العربيوس تربية نوعية حاسب الى

 $\overline{a}$ 

لقد تناولنا مسبقا التعامل مع الملف بشكل عام من فتح وإغلاق وحفظ ....إلخ ، سوف نبدأ الآن التعامل مع النصوص داخل الملف . قبل إجراء أى تعديلات على النصوص لابد من تحديدها أولا .

#### تحديد و إختيارالنص.

يتم تحديد النص أو فقرة من النص أو جملة أو كلمة واحدة بسهولة وذلك يتم من بعدة طرق وهى : ١- النقر على أول كلمة في الجملة او الفقرة مع استمرار الضغط على زر الفأرة ثم السحب لتحديد باقى الجملة او الفقرة المراد اختيارها أو تحديدها . ٢- النقر على أول كلمة في الجملة أو الفقرة ثم يتم الضغط على زر Shift على لوحة المفاتيح ثم يتم الضغط مرة أخرى على أخر حرف في الجملة أو الفقرة المراد تحديدها. ٣- النقر على أول الكلمة في ثم الضغط على زر Shift ويتم السحب الى اية الجزء المراد تحديده. ٤- النقر على الكلمة مرتيين متتاليين يحددها

- ٥- النقر على الجملة ثلاث نقرات يحددها.
- ٦- ليتم تحديد الوثيقة باكملها يتم الضغط على A + Ctrl.

#### النسخ واللصق والقص.

 والأن بعد أن تعلمت كيفية تحديد وإختيار النص Text Select يمكنك أن تقوم بنقل هذا الجزء الذي تم تحديده سابقا الى أي مكان في الوثيقة أو إلى أي وثيقة أخري وذلك عن طريق إتياع الخطوات الأتية .

#### نسخ البيانات

يتم نسخ البيانات بأكثر من طريقة وذلك عن طريق :

- ١- يتم تحديد النص المراد نسخه ثم إختيار أمرCopy) نسخ) من قائمة Edit، ثم الإنتقال المنطقة المراد لصق النص ا وإختيار أمر Paste من قائمة Edit.
- ٢- يتم تحديد النص المراد نسخه ثم إختيار أمرCopy) نسخ) من قائمة الإختصارات التى تظهر عند النقر على الخلية بالزر الأيمن ثم الإنتقال المنطقة المراد لصق النص بما وإختيار أمر Paste من نفس قائمة .
- ٣- يتم تحديد النص المراد نسخه ثم الضغط على زرC+ Ctrl) نسخ) من على لوحة المفاتيح ثم الإنتقال للمنطقة المراد لصق النص ها و الضغط على زر Ctrl +V .
- ٤- يتم تحديد النص المراد نسخه ثم إختيار زر (نسخ) من شريط الأدوات ثم الإنتقال للمنطقة المراد لصق النص ها و إختيار زر مست<mark>قا.</mark>

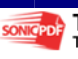

٥- يتم نسخ النص بإستخدام الفأرة عن طريق تحديد النص التى تريد نسخه ثم اضغط على زر Ctrl من لوحة المفاتيح والسحب والإلقاء فى المكان المناسب .

#### نقل البيانات.

يتم نقل البيانات بأكثر من طريقة وذلك عن طريق :

- ١- يتم تحديد النص المراد نقله ثم إختيار أمر Cut) قص) من قائمة Edit، ثم الإنتقال المنطقة المراد لصق النص ا وإختيار أمر Paste من قائمة Edit.
- ٢- يتم تحديد النص المراد نقله ثم إختيار أمر Cut) نقل) من قائمة الإختصارات التى تظهر عند النقر على الخلية بالزر الأيمن ثم الإنتقال المنطقة المراد لصق النص بما وإختيار أمر Paste من نفس قائمة .
- ٣- يتم تحديد النص المراد نقله ثم الضغط على زرX+ Ctrl) نقل) من لوحة المفاتيح ثم الإنتقال للمنطقة المراد لصق النص ها و الضغط على زر $\operatorname{Ctrl} + V$  .
- ٤- يتم تحديد النص المراد نقله ثم إختيار زر (نقل) من شريط الأدوات ثم الإنتقال للمنطقة المراد لصق النص ا و إختيار زر .
- ٥- يتم نقل النص بإستخدام الفأرة عن طريق تحديد النص التى تريد نقله ثم اضغط على زر Shift من لوحة المفاتيح والسحب والإلقاء فى المكان المناسب

 $\star$  - عندما تقوم بأي أمر قص Cut فإن الجزء الذي تم قصه من  $\star$ النص يتم تخزينه في مكان مؤقت وهو Clipboard Office وعندئذ يمكن وضع المؤشر في أي جزء من الوثيقة Document وتقوم بلصق هذا الجزء مرة أخرى.

#### الوصول إلى Office Clipboard :-

- . Office Clipboard ثم Edit قائمة•
	- الضغط على Ctrl + C مريتن.

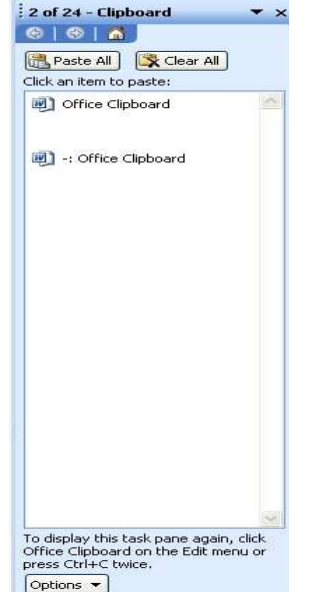

#### نسخ ولصق النصوص والمقارنة بين الوثائق.

في بعض الأحيان قد تحتاج بعض البيانات أو النصوص التي تم كتابتها سابقا في إحدى الوثائق وتحتاج لكتابتها مرة أخرى في الوثيقة التي تعمل عليها حاليا فبدلا من إضاعة الكثيير من الوقت في إعادة الكتابة يمكنك إتباع الخطوات الآتية:-

- قائمة Window .
- . Compare Side by Side اختر•

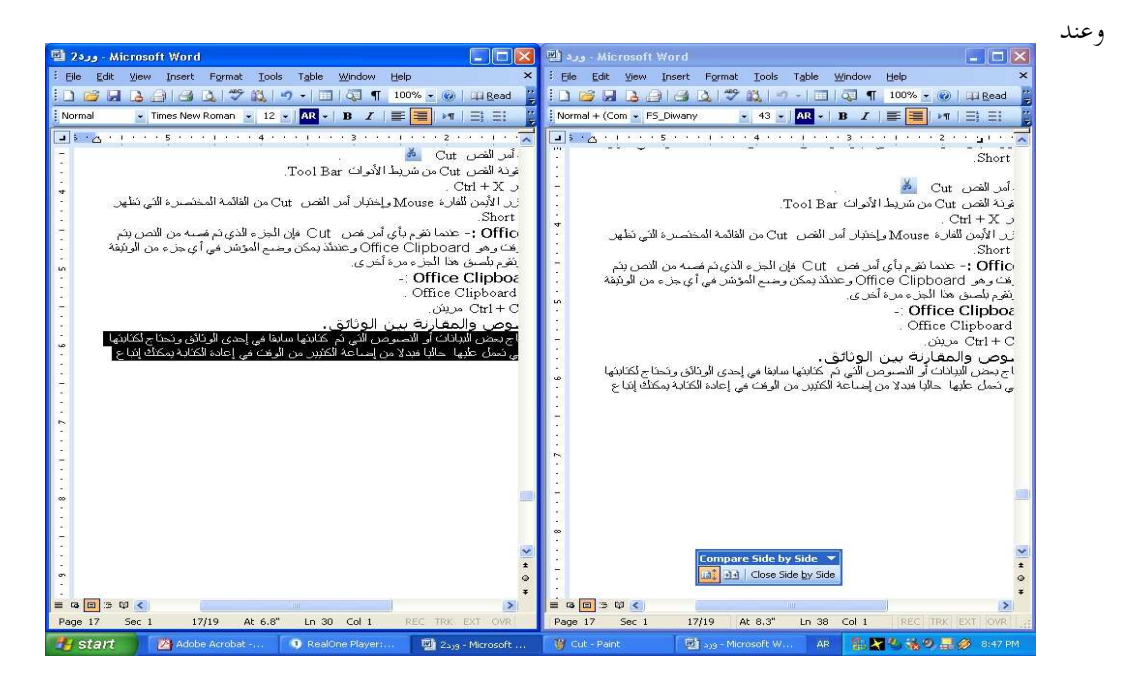

الإنتهاء من عملية المقارنة قم بالضغط على زر الإغلاق Button Side by Side Close .

#### التراجع عن الخطوات الأخيرة Undo .

يحتاج المستخدم فى بعض الأوقات إلى التراجع فى خطوة أو أكثر قام بعملهم ويتم ذلك بسهولة داخل برنامج الوورد عن طريق :

- ١- أمر Undo من قائمة Edit.
- ٢- زر <mark>- رسم</mark> من شريط الأدوات.
- ٣- الضغط على زر Z+ Ctrl من على لوحة المفاتيح.

#### <u>التراجع عن التراجع Redo .</u>

عند الرغبة فى العودة إلى الخطوة التى تم التراجع عنها نقم بالتالى : ١- أمر Redo من قائمة Edit .

- ٢- زر من شريط الأدوات.
- ٣- الضغط على زر Y+ Ctrl من على لوحة المفاتيح.

#### إيجاد وتبديل النصوص Find and Replace .

في بعض الأحيان قد يكون المستخدم قد قام بتكرار كتابة كلمة معينة ثم إكتشف في اية عمله أنه قد اخطأ في كتابة هذه الكلمة لحل هذه المشكلة يجب إتباع الآتي .

- قائمة Edit.
- أوجد Find أو يمكن الضغط على F + Ctrl .
- أكتب الكلمة المراد إيجادها في الجزء الخاص ا . Find Text على الضغط ثم Find What
- إكتب الكلمة بالطريقة الصحيحة في الجزء الخاص
- ا with Replace ثم الصغط على Replace .

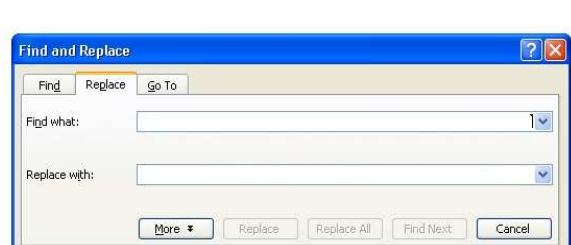

#### تصحيح أخطاء الهجاء والنحو Spelling and Grammar .

وهي تعتبرمن أهم الأدوات التي يقدمها برنامج الوورد وهي تستخدم لتساعد المستخدم في تصحيح الأخطاء اللغوية وأيضا أخطاء النحو ويتم الوصول إليها بإحدى الطرق الآتية.

- . Spelling and Grammar Tools قائمة•
	- الضغط على 7F .
	- الضغط على الزر في شريط الأدوات.

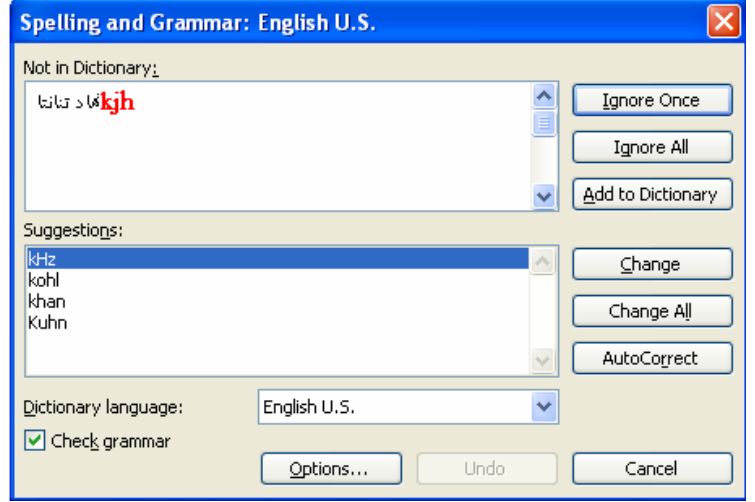

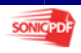

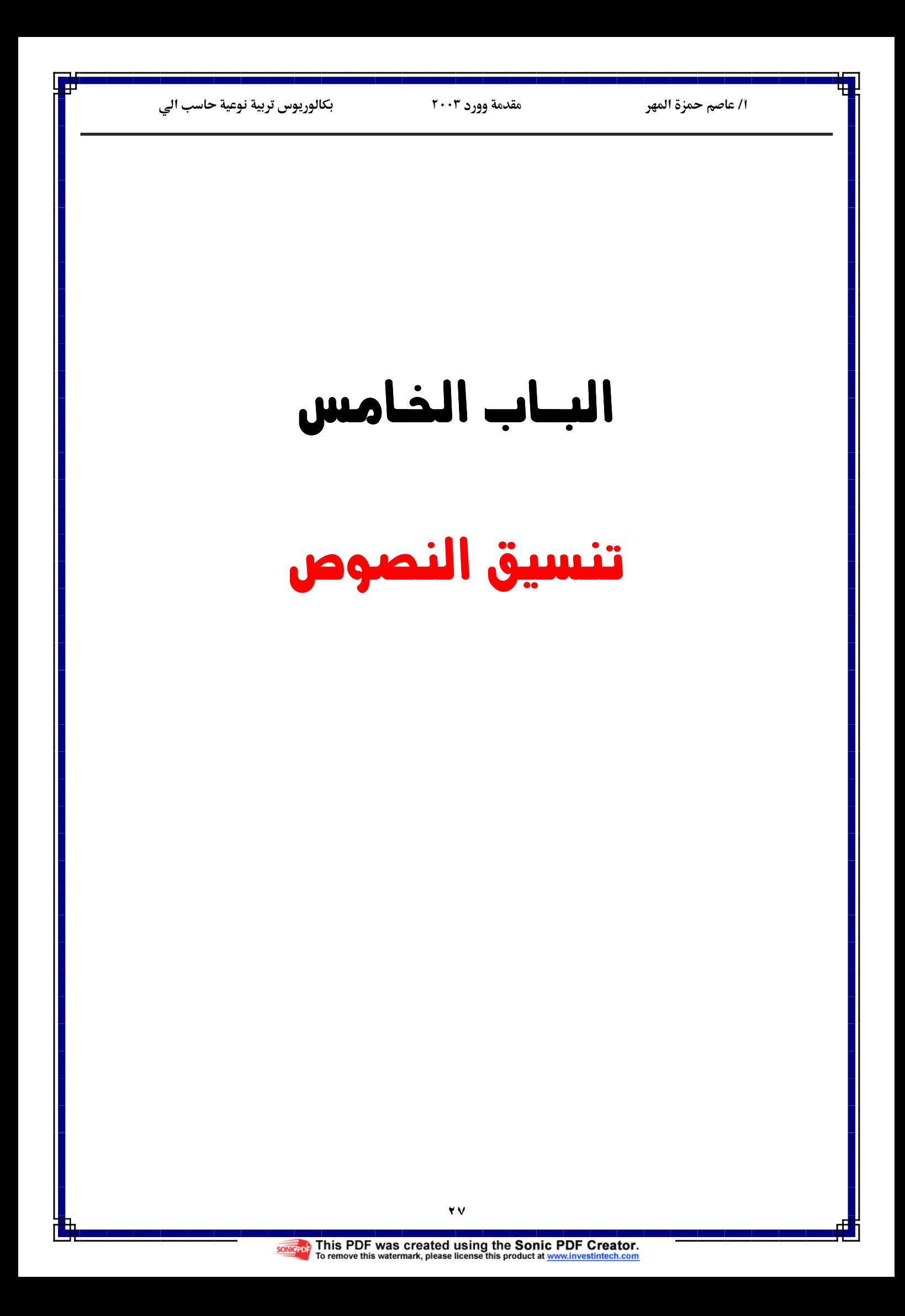

مقدمة وورد ٢٠٠٣ مسمد السبك العربيوس تربية نوعية حاسب الى

 $\overline{a}$ 

يتم عمل التنسيقات عل الورقة بعد الإنتهاء من كتابة النص و فيما يلى سنتعرض إلى كيفية عمل التنسيقات على النصـوص والمستند بأكمله. وكما سبق وذكرنا انه أى تعديل فى النص أو عمل أى تنسيقات على النص يجب تحديد هذا النص أولا . يمكن للمستخدم إجراء العديد من التعديلات على الحروف والفقرات التي توجد في الوثيقة من حيث نوع الخـط ، حجـم الخط، لون الخط وأيضا يستطيع أن يتعلم كيفية تنسيق وضع الكلمة أو الجملة أو الفقرة في أي جزء على الصفحة (يمــين – وسط – شمال) كما أنه يستطيع إدخال إطارات مختلفة على الوثيقة ۖ وأيضا يتعرف على كيفية إدخال أنواع مختلفــة مـــن الترقيم وعن طريق التعامل مع قائمة تنسيق Format يستطيع المستخدم إضافة تنسيقات كثيرة على الوثيقة ممـا يجعلـها جذابة و سهلة القراءة .

#### تنسيق الخط.

المستخدم .

الكتابة به .

16 18  $\frac{1}{20}$ 

يمكننا من خلال أمر Font من قائمة Format تغيير نوع وحجم ولون الخط إلى جانب عمل كـثيرا مـن التنسـيقات الضرورية وفيما يلى سنستعرض مربع الحوار وأهم الخيارات الموجودة به .

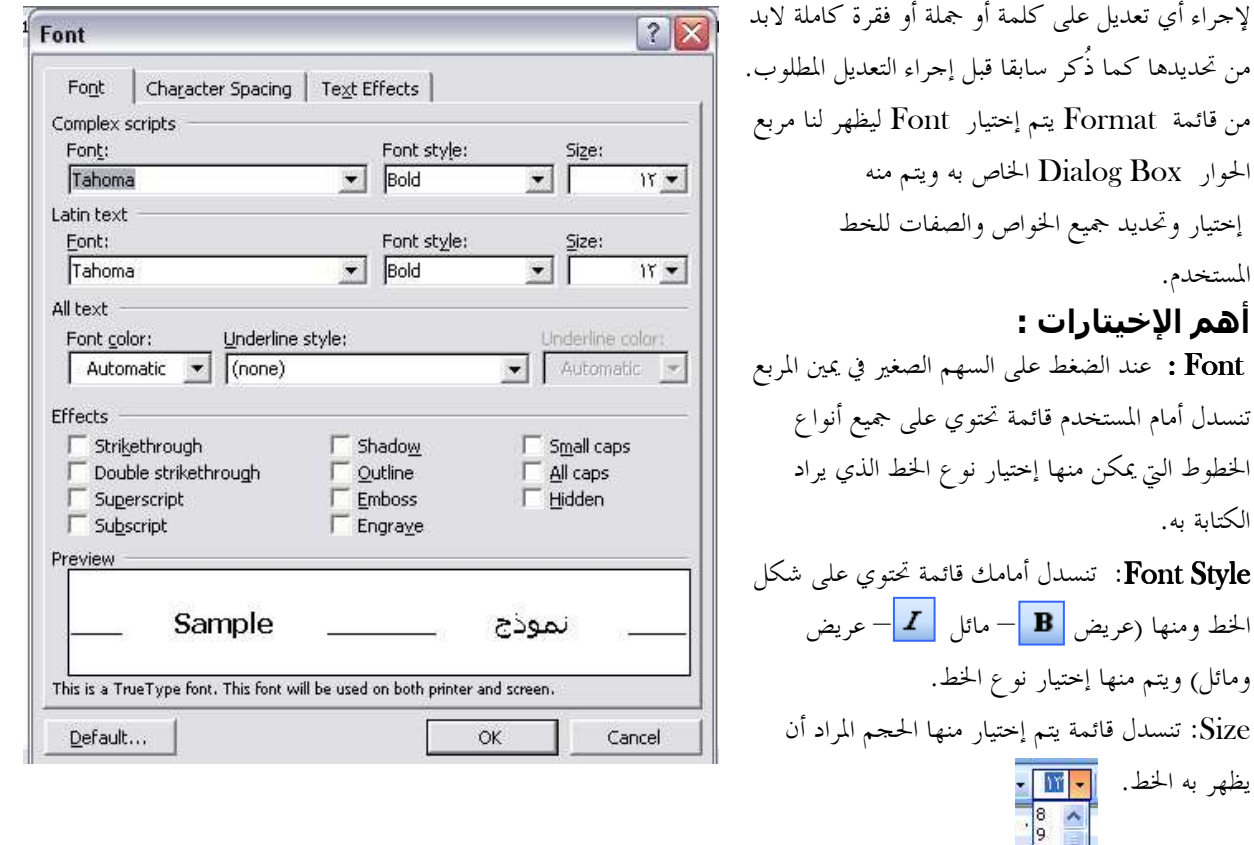

 $A$ Font colors: تنسدل قائمة تحتوي على كافة الألوان التي يمكن أن يظهر بما الخط. Underline style: تنسدل قائمة تحتوي على كل الأشكال التي يمكن أن يظهر بما الخط أسفل الكل. Effects: تحتوي على عدة إختيارات يمكن من خلالها إضافة العديد من التأثيرات على الخط المستخدم .

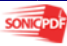

This PDF was created using the Sonic PDF Creator.<br>To remove this watermark, please license this product at www.investintech.com

٢٩

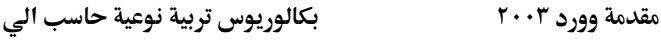

1 / عاصم حم

Preview: عبارة عن شاشة صغيرة يظهر فيها كل التغيير الذي يظهر على الخط المستخدم في الكتابة نتيجة أي إختيار يقوم به المستخدم وهي تتيح للمستخدم الفرصة للقيام بأي تعديل يرغب فيه قبل الضغط على زر Ok ليتم تطبيق التعديل الذي قام به على الخط .

ومعظم هذه الأوامر يوجد لها أيقونات على شريط الأدوات الخاص بقائمة Format مما يسهل على المستخدم القيام بكل هذه التعديلات من خلال هذا الشريط .

#### الفقرة Paragraph .

من قائمة Format يتم إختيار Paragraph ليظهر لنا مربع الحوار الخاص به ويتم منه إختيار وتحديد جميع الخواص والصفات الخاصة بتنسيق الفقرات في الوثيقة حيث يتم من خلاله تحديد بداية الفقرة إذا كان من اليمين أو من اليسار أو أن جميع سطور الفقرة تكون متساوية في البداية والنهاية (توسيط) والمسافات بين سطور الفقرة الواحدة وكذلك تستخدم لتحديد بداية أول سطر في الفقرة وكذلك تحديد مسافات الهوامش على جانبي الفقرة .

#### التنقيط والترقيم Bullets & Numbering .

أحيانا قد يريد المستخدم أن يقوم بعمل قائمة ويريد أن يضيف عليها تـرقيم أو وضع علامة مميزة لكل جملة في هذه القائمة ويكون ذلك عن طريق إتباع الأتي . تحديد مجموعة الجمل المراد ترقيمها أولا .

> . Bullets and Numbering ثم Format قائمة يتم إختيار نوع الترقيم أو التنقيط الذي يرغب فيه المستخدم .

وعند الرغبة فى الترقيم بالعد نختار زر Numbered ونختار نوع العد المرغوب .فيه

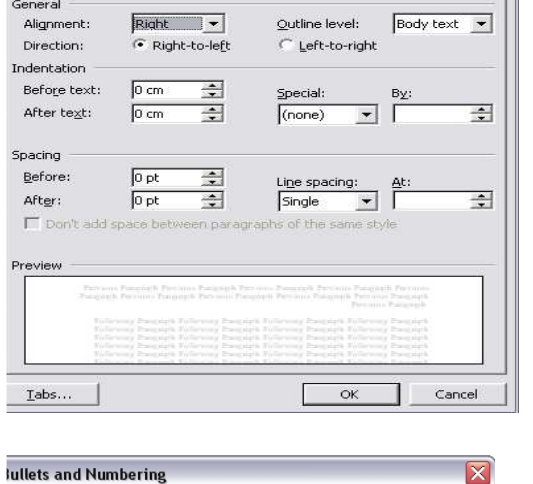

 $\overline{a}$ 

Indents and Spacing | Line and Page Breaks |

Bulleted | Numbered | Outline Numbered | List Styles |

aragraph

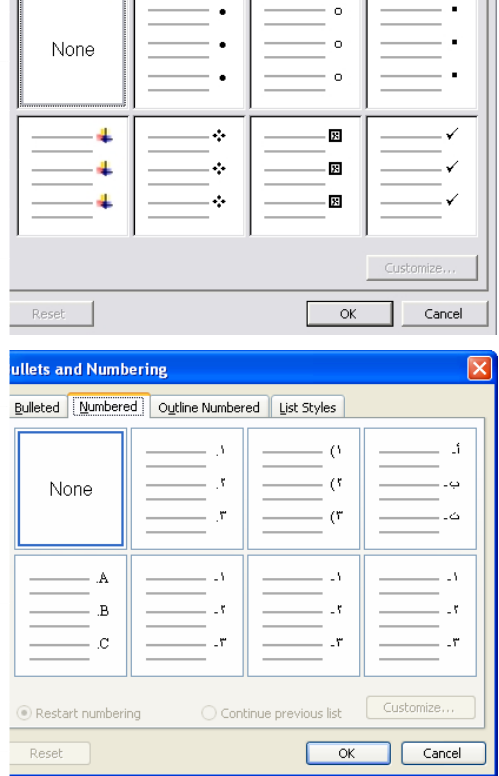

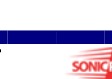

1 / عاصم حم

 א وود ٢٠٠٣
س&#\$%\$
"!

 $\overline{a}$ 

#### الإطارات و الظلال Borders and Shading .

أحيانا قد يريد المستخدم أن يضيف المزيد من التنسيق والتعديل على الوثيقة لذلك فإنه قد يرغب بإضافة إطار Border إلى الوثيقة ولهذا يوجد في برنامج Word العديد من الإختيارات التي يمكن أن يختار المستخدم منها ما يناسب ذوقه ويم ذلك بإتباع الآتي .

> . Borders and Shading ثم Format قائمة ويتم منها إختيار شكل الإطار الذي يرغب فيه المستخدم وأيضا شكل الخط الذي يتكون منه الإطار وسمك الإطار المستخدم وكذلك يمكن إضافة لون إلى الخلفية ويوفر برنامج الوورد شاشة صغيرة يمكن للمستخدم أن يرى من خلالها كافة الغيرات التي يقوم بما قبل الضغط على زر موافق  $\rm OK$  ليتم تطبيق كل التعديلات التي قام بما.

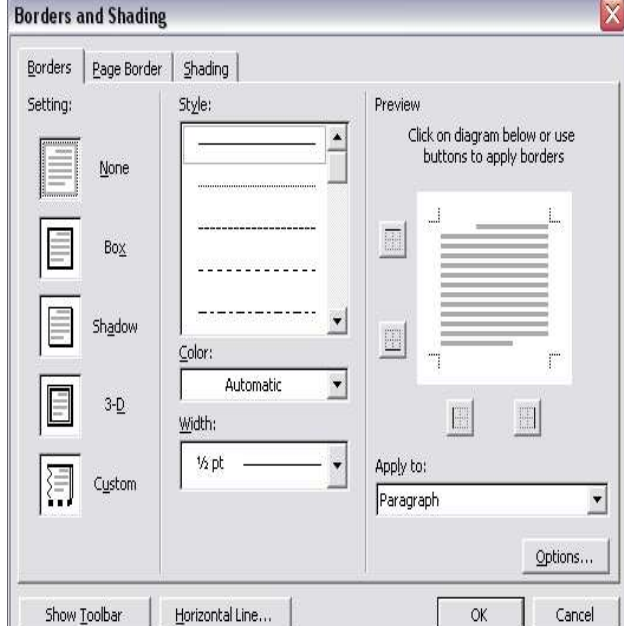

#### الكتابة في أعمدة Columns .

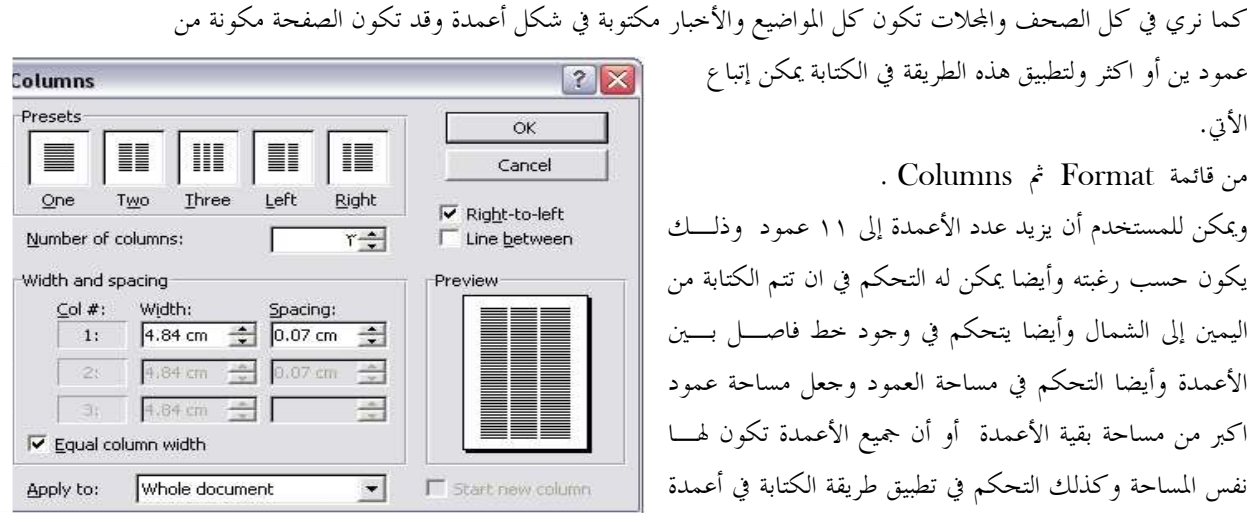

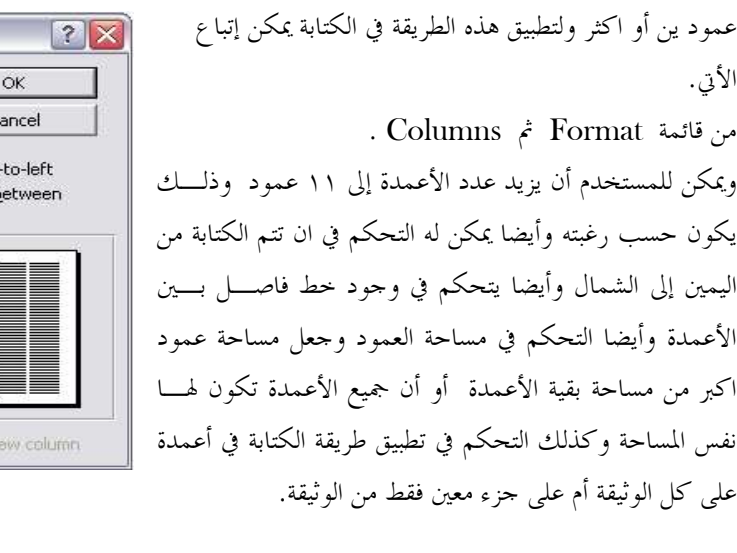

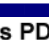

مقدمة وورد ٢٠٠٣ مسمد السبك العربيوس تربية نوعية حاسب الى

 $\overline{a}$ 

#### إستخدام Tabs .

تستخدم لعمل مسافات ثابتة في الكتابة من قائمة Format ثم Tabs . ويمكن من خلالها التحكم في المسافة التي يتحركها مؤ شر الكتابـة بالضبط عند الضـغط علـى زر Tab علـى لوحـة الأزرار Keyboard وكذلك التحكم في مكان الكتابة سـواء كـان في اليمين أو اليسار أو الوسط .

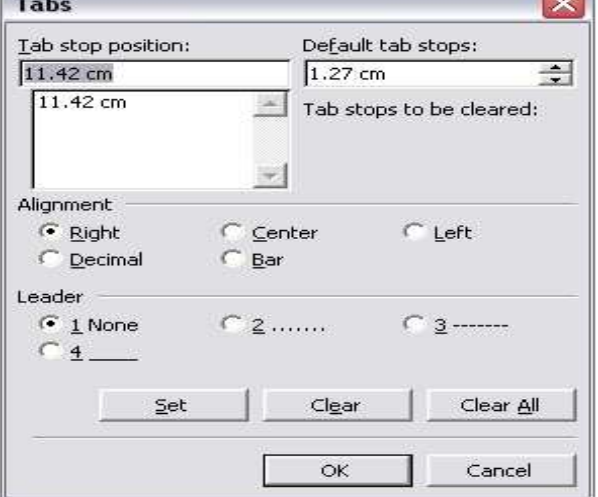

borders and phading...

E Columns... Tabs... Background

Theme...

Frames

44 Styles and Formatting...

Reveal Formatting... Shift+F1

#### اضافة خلفية للوثيقة Background.

أحيانا قد يريد المستخدم أن يقوم بإضافة خلفية إلى الوثيقة وذلك من أجل زيادة تنيسق الوثيقة وجعلها اكثر جاذبية . وقد تكون هذه الخلفية عبارة عن لون واحد فقط أو تكون عبارة عن لونين متداخلين معا أو قد تكون علامة مائية وللقيام بذلك يمكن إتباع الآتي .

قائمة Format ثم Background .

واهم الإخيتارات التي توجد هي :

- ♦ fill No) بدون تظليل)
- رألوان إضافية)  $\operatorname{More~Color}$  ﴿
- ♦ Effects Fill) تعبئة مؤثرات )
- ويوجد ها عدة إختيارات وهي :
	- o التدرج اللونى
	- o النقوش الجاهزة
	- o رسومات أو نقوش
		- o صورة
- Printed Watermark ♦ ويمكن من خلالها وضع كلمه خلفية أو صورة .

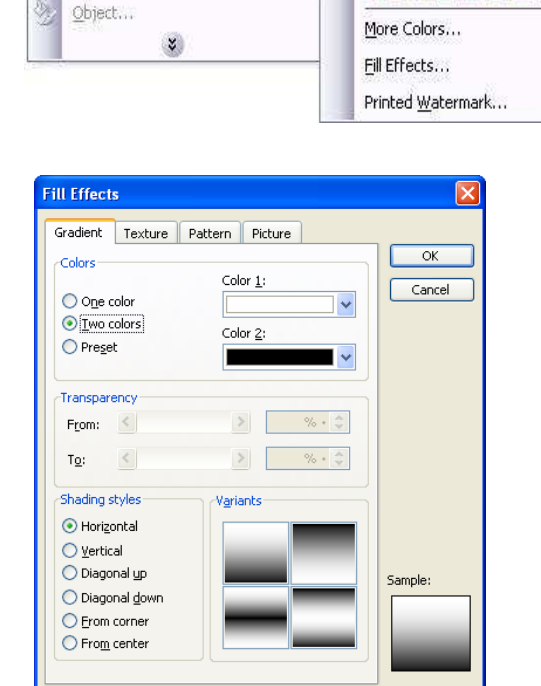

 $\blacktriangleright$ 

No Fill

■ 著 器 ■ 篇 画 器 **NEEDMAE** 

n de comme

u da da da d

otate fill effect

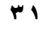

## الباب السادس

مقدمة وورد ٢٠٠٣

 $\zeta|_{\zeta}$ 

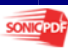

٣Y

#### ادراج الرموز و العلامات على الوثيقة Insert Symbols .

في بعض الأحيان قد يحتاج المستخدم إلى كتابة أو إدخال بعض الرموز والتي قد لا توجد عادة على لوحة الأزرار لذلك يمكن استخدام أمر إدراج رمز Symbol Insert ويكون ذلك بإتباع الطريقة الاتية . قائمة إدراج Insert ثم Symbol٠

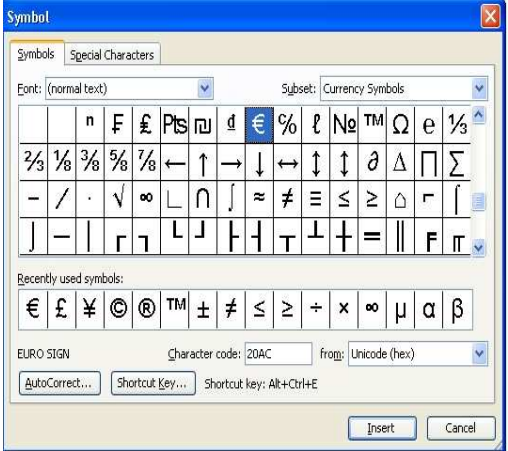

#### . Page Number ادراج الترقيم على صفحات الوثيقة

من أهم المزايا التي توجد في برنامج الوورد Number Page حيث توفر إمكانية وضع أرقام على الصفحات التي تتكون منها الوثيقة وهذه الميزة تعطي المستخدم مساحة واسعة من الإختيارات المتعددة حيث يمكن وضع الترقيم في أي مكان من الصفحة حسب إرادة المستخدم وبما يتناسب مع رغبته في التنسيق ومن أهم هذه الإختيارات موضع الترقيم على الصفحة:-

١- الترقيم في أعلى الصفحة Header. ٢- الترقيم في أسفل الصفحة Bottom .

#### إتجاه الترقيم على الصفحة:-

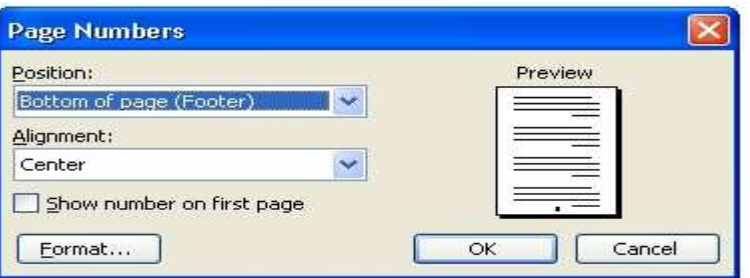

١- الوسط Center. Center. كان اليمين Right . ٣- الشمال Left. ٤- داخل الصفحة Inside . ٥- خارج الصفحة Outside .

> ويتم إدراج الترقيم على النحو التالي . قائمة إدراج Insert ثم Number Page .

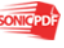

بكالوريوس تربية نوعية حاسب الى

مقدمة وورد ٢٠٠٣

أ/ عاصم حمزة المهر

الخاص به.

#### إدراج صورة علي الوثيقة Insert Picture .

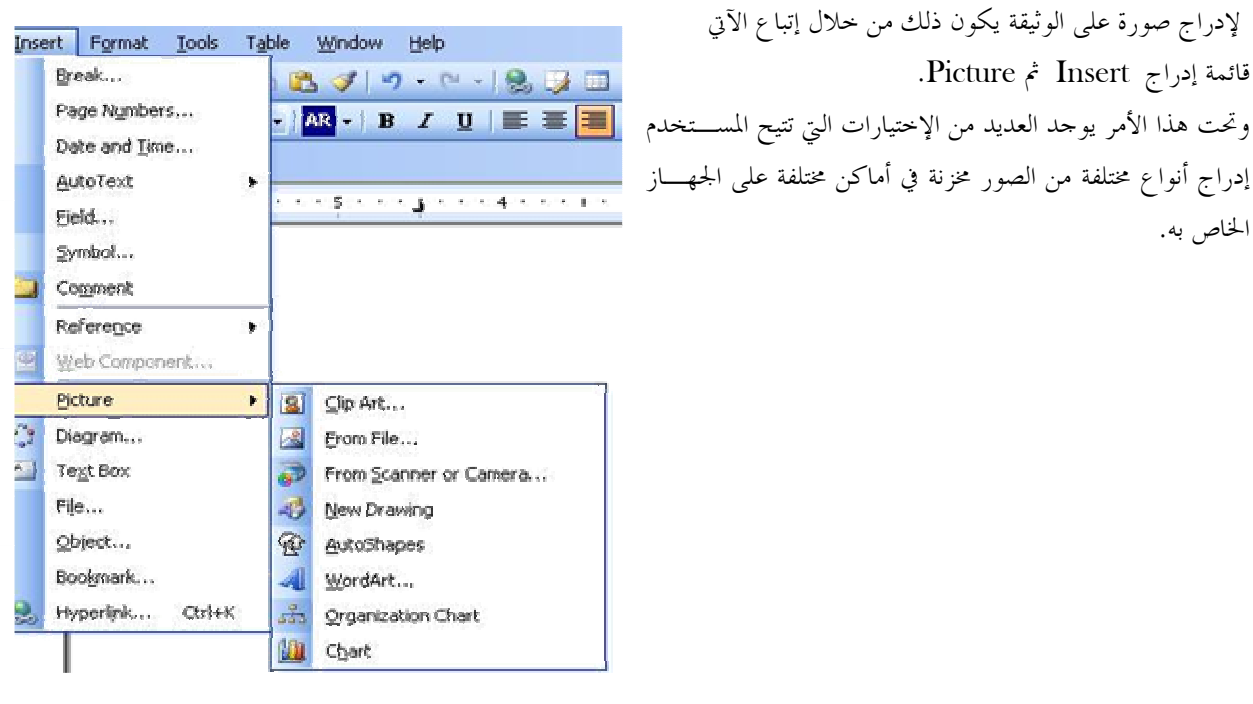

- **Clip Art**  $\bullet$
- **From File**
- From Scanner or Camera
- **New Drawing**  $\bullet$
- **.** AutoShapes
- **WordArt**
- **Organization Chart**
- **Chart**

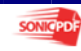

1/ عاصم حمزة المهر

مقدمة وورد ٢٠٠٣

بكالوريوس تربية نوعية حاسب الى

#### . Draw Tool Bar استخدام شريط الرسم

:Draw → b | AutoShapes → ヽヽ□○□ 4 ☆ B B | ③ - ノ - A - 三三壬□ □ □

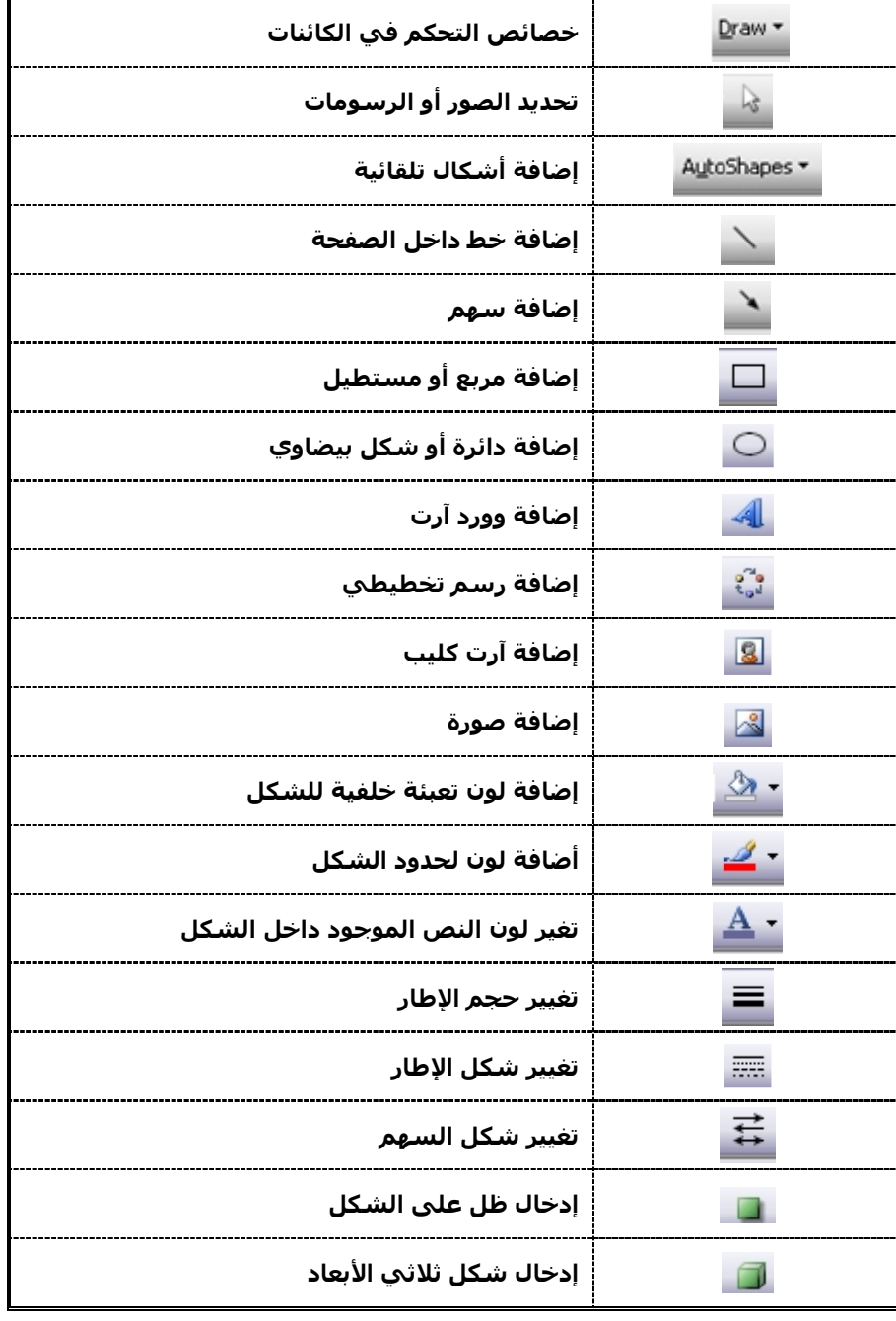

 $\mathbf{r}$ 

1 / عاصم حم

مقدمة وورد ٢٠٠٣ مسمد السبك العربيوس تربية نوعية حاسب الى

 $\overline{a}$ 

#### . Diagram ادراج رسم توضيحي على الوثيقة

لإدراج صورة على الوثيقة يكون ذلك من خلال إتباع الآتي قائمة إدراج Insert ثم Diagram . ويتم الضغط على الشكل التوضيحي المطلوب ثم الضغط على زر  $\rm{Ok}$  ليتم إضافته إلى الوثيقة .

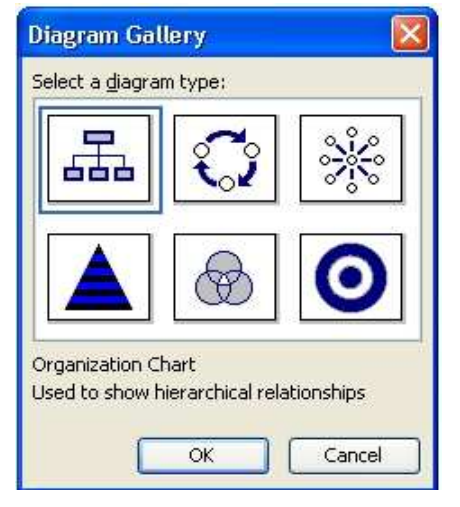

#### . Text Box إدراج مربع نص على الوثيقة Text Box

في بعض الأحيان قد يحتاج المستخدم إلى كتابة بعض الكلمات على الصورة التي قام بإدخالها من قبل لذلك يلجأ إلى أمر

Text Box

. Text Box ثم Insert وبذلك يستطيع المستخدم ان يضع Box Text في وضع مناسب بالنسبة الى الصورة

بسم الله الرحمن الرحيم عاصم حمزة إسماعيل\_ بكالوريوس تربيةً نوعية \_حاد

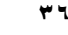

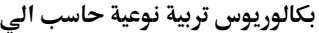

## البساب السلاج

# الجداول

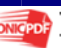

تعتبر الجداول من أهم المميزات التي يقدمها برنامج الوورد وهي تستخدم لعرض البيانات بطريقة منظمة مما يسهل عملية إستخراج المعلومات من البيانات المعروضة في الجدول .

#### رسم جدول Draw Table.

1 / عاصم حم

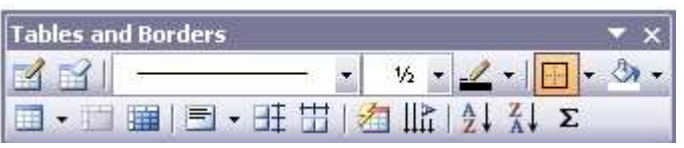

 $\overline{a}$ 

ويتم فيها إستخدام القلم لرسم الجدول وإضافة كل من الأعمدة والصفوف حسب حاجة المستخدم ويتم ذلك عن طريق أمر Table Draw من قائمة Table عند الضغط على هذا الإختيار يظهر لنا شريط الأدوات الخاص بالجدول

والذي يمكن إستخدام هذه الأدوات لإضافة التعديلات والتغيرات التي يرغب فيها المستخدم ليصل إلى الشكل المطلوب للجدول

وأيضا يمكن الوصول إلى Table Draw عن طريق الضغط على الأيقونة الخاصة به على Bar Tool وهى .

#### إنشاء الجداول باستخدام القوائم.

يتكون الجدول من عدد من الأعمدة وعدد من الصفوف ويشكل التقاطع بينهما خلايا. ولإنشاء جدول نحدد المكان الذي سوف ننشىء فيه جدول ثم يتم إضافة الجدول داخل الصفحة عن طريق قائمة Table ومنها القائمة الفرعية Insert ثم . Table

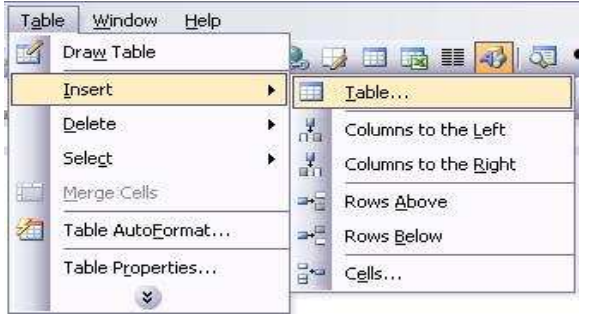

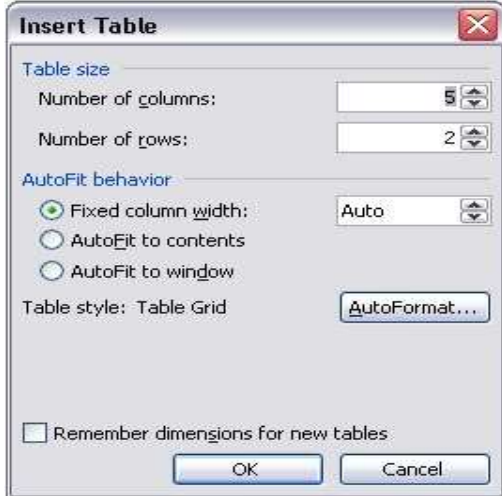

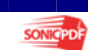

1 / عاصم حم

مقدمة وورد ٢٠٠٣ مسمد السبك العربيوس تربية نوعية حاسب الى

 $\overline{a}$ 

إنشاء جدول باستخدام اداة إدراج جدول الموجودة على شريط الادوات.

نضع المؤشر في المكان الذي سننشىء الجدول فيه ثم نضغط على أداة إدراج جدول الموجودة على شريط الأدوات القياسي سيظهر جدول ومنه نظلل عدد الأعمدة والصفوف التي نريدها .

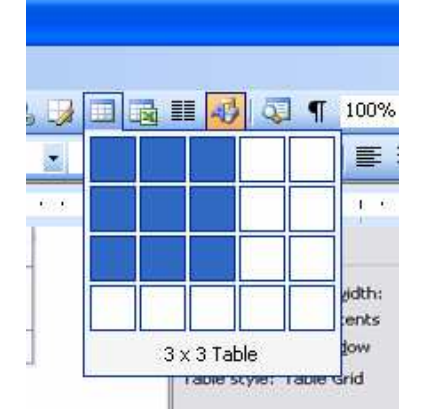

**Insert Cells** 

 $\bigcirc$  Shift cells left Shift cells down ◯ Insert entire row ◯ Insert entire column

 $OK$ 

#### الإضافة داخل الحداول.

#### إضافة صف للحدول:-

نضع المؤشر فى الصف المراد إضافة صف ثم نختار أمر Above Rows أو Below Rows من القائمة الفرعية Insert من قائمة Table .

#### إضافة عمود للحدول:-

نضع المؤشر فى العمود المراد إضافة عمود بجانبه ثم نختار أمر Columns to the Left أو Columns to the Right من القائمة الفرعية Insert من قائمة Table .

#### اضافة الخلابا

يتم إضافة الخلايا كما يلى :-

- ١- إختر الخلية المراد الإضافة عندها .
- ٢- إفتح قائمة Table ثم القائمة الفرعية Insert ثم أختر أمر Cells فتحصل على مربع حوار يشتمل على أربعة خيارات - :
- ♦ إزاحة الخلية إلى اليسار Shift cells left :- إزاحة الخلية الحالية إلى جهة اليسار بمقدار خلية واحدة .

Cancel

- ♦ إزاحة الخلية إلى أسفل Shift cells down :- إزاحة الخلية الحالية لأسفل بمقدار خلية واحدة .
- ♦ [زاحة الخلية بإضافة صف Entire row :- إزاحة السطر الحالى وجميع السطور التي تحته لأسفل بمقدار سطر واحد .
- ♦ إ**زاحة الخلية بإضافة عمود Entire column** :- إزاحة كل الخلايا الموجودة فى العمود الحالي والأعمدة المحاورة له إلى جهة اليمين عمود واحد .
	- ت أختر المناسب ثم إضغط على زر  $\rm{OK}$  فتظهر الخلية فى المكان المحدد."

يمكن الحصول على نفس مربع الحوار عن طريق الضغط على الخلية المراد الإضافة عندها بالزر الأيمن للفأرة Click Right وإختيار أمر Insert من القائمة المنسدلة Menu Up Pop .

1 / عاصم حم

#### الحذف من الجداول.

#### حذف محتويات صف او عمود

نظلل المطلوب ثم نضغط على مفتاح Delete .

حذف صف: نضع المؤشر فى الصف المراد حذفه ثم نختار أمر Row من القائمة الفرعية delete من قائمة Table.

حذف عمود:نضع المؤشر فى العمود المراد حذفه ثم نختار أمر columns من القائمة الفرعية delete من قائمة .Table

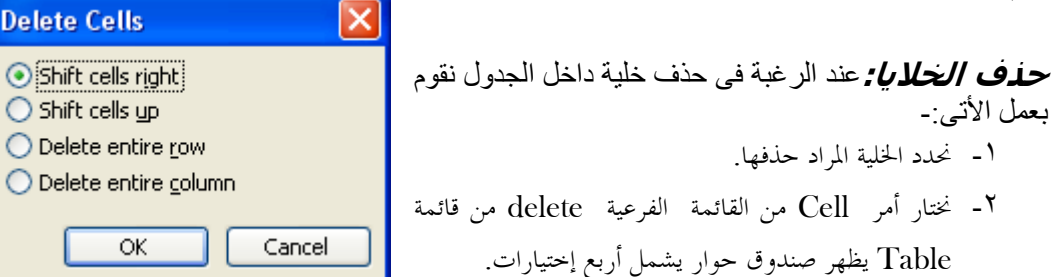

- ♦ إزاحة الخلايا إلى اليمين Shift cells right :- يعنى حذف الخلية و إزاحة الخلية المجاورة لها من ناحية اليمين مكانها .
- ♦ إزاحة الخلايا إلى أعلى Shift cells up :- حذف الخلية و إزاحة الخلية الموجودة أسفلهالأعلى .
	- ♦ حذف الخلية بالصف Delete entire row :-حذف السطر الحالي.
	- ♦ حذف الخلية بالعمود Delete entire column :-حذف العمود الحالى .

٣- أختر المناسب ثم إضغط على زر OK .

#### حذف الجدول

عند الرغبة فى حذف جدول من الصفحة نقوم أولا بتحديد الجدول بأي طريقة من الطرق التحديد التي ذكرت سابقا ثم نقوم بإختيار أمر Table من القائمة الفرعية delete من قائمة Table .

#### التحديد داخل الجداول.

#### تحديد الجدول

فى بعض الأوقات نحتاج إلى إجراء بعض التعديلات على الجدول وهذا يستدعى تحديد الجدول بأكمله ولذلك عند الرغبة فى تحديد الجدول نقوم بإختيار أمر Table من القائمة الفرعية select من قائمة Table فيتم تحديد الجدول بأكمله .

#### تحديد الصف

عند الرغبة فى تحديد صف داخل الجدول نقوم بإختيار أمر Table من القائمة الفرعية Select من قائمة Row فيتم تحديد الصف بأكمله .

#### تحديد العمود

عند الرغبة فى تحديد عمود داخل الجدول نقوم بإختيار أمر Table من القائمة الفرعية Select من قائمة Column فيتم تحديد العمود بأكمله .

#### تحديد خلية

عند الرغبة فى تحديد خلية داخل الجدول نقوم بإختيار أمر Table من القائمة الفرعية Select من قائمة Cell فيتم تحديد الخلية .

#### التنسيق التلقائي Auto Format .

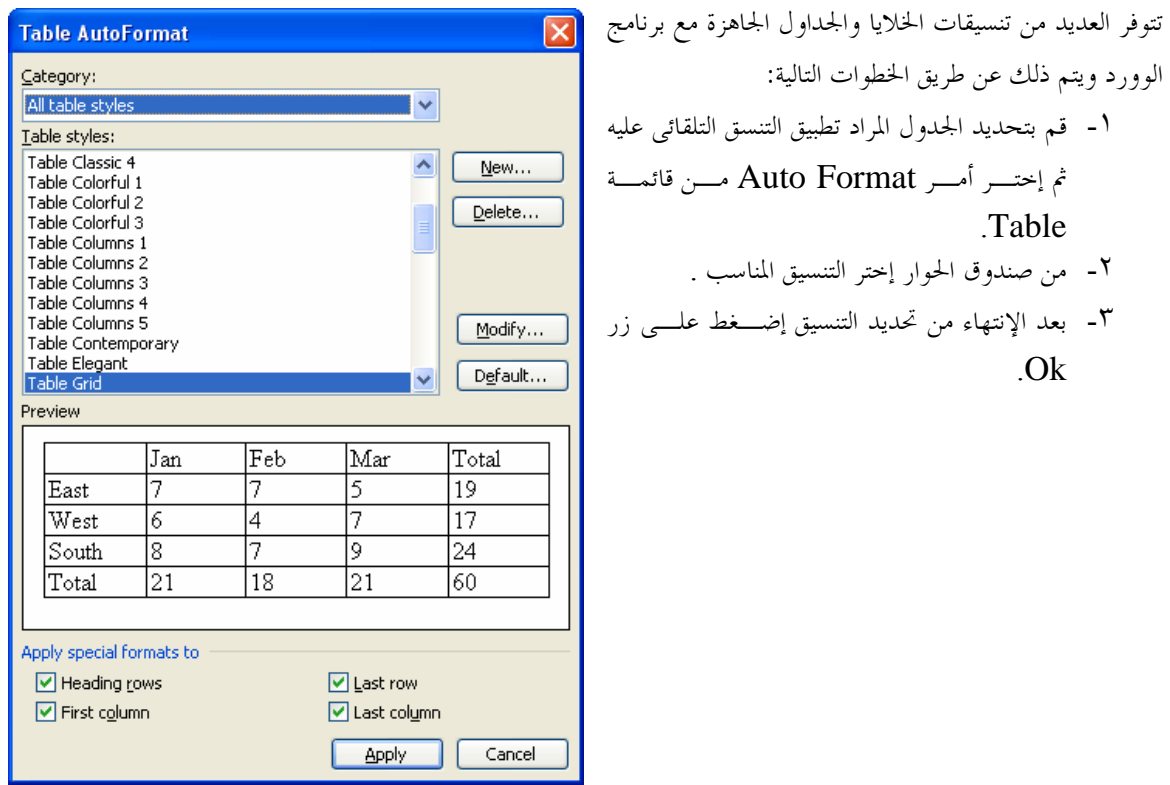

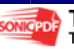

مقدمة وورد ٢٠٠٣ مسمد السبك العربيوس تربية نوعية حاسب الى

Help

 $\blacktriangleright$ 

 $\overline{a}$ 

1 / عاصم حم

#### دمج الخلايا Merge Cells .

عند الرغبة فى دمج أكثر من خلية داخل الجدول يتم ذلك عن طريق أمر Cells Merge من قائمة Table أو من أدة الدمج من شريط الأدوات الخاص بالجداول

#### . Split Cells أتقسيم الخلايا .

 عند الرغبة فى تقسيم خلية إلى عدة خلايا نقوم باختيار أمر Cells Split من قائمة Table يظهر لنا مربع الحوار نحدد عدد الأعمدة والصفوف المراد تقسيم الخلية إليها ثم نضغط على زر Ok .

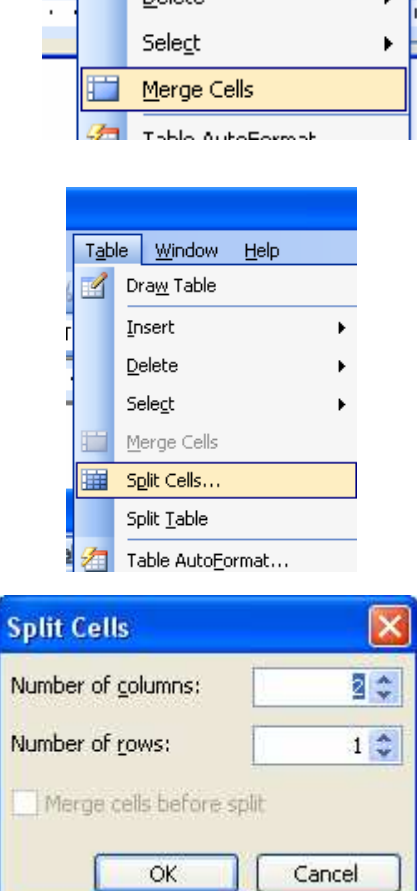

Table Window

**M** Draw Table Insert

Delete

### تغيير مساحة كل من الصفوف والاعمدة والخلايا.

#### تكبير او تضييق مساحة عمود.

نضع المؤشر على حد العمود المراد تكبير أو تضييق مساحته حتى يتغير شكل المؤشر ثم نسحب لليسار أو اليمين حسب ما نريد .

#### تغيير عرض الجدول حسب النص الموجود به.

يمكن أيضا تغيير عرض الجدول على حسب أكبر نص مدخل فى الخلايا وذلك من خلال أمر Contents Fit Auto من القائمة الفرعية Fit Auto المتفرعة من قائمة Table .

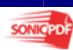

#### تغيير عرض الجدول حسب عرض الصفحة.

يمكن أيضا تغيير عرض الجدول على حسب عرض الصفحة وذلك من حلال أمر Auto Fit Window من القائمة الفرعية Auto Fit المتفرعة من قائمة Table.

مقدمة وورد ٢٠٠٣

#### توزيع عرض الأعمدة بالتساوف.

ويتم ذلك من خلال أمر Distribute Columns Evenly من القائمة الفرعية Auto Fit المتفرعة من قائمة Table.

#### توزيع إرتفاع الصفوف بالتساوك.

ويتم ذلك من خلال أمر Distribute Rows Evenly من القائمة الفرعية Auto Fit المتفرعة من قائمة Table.

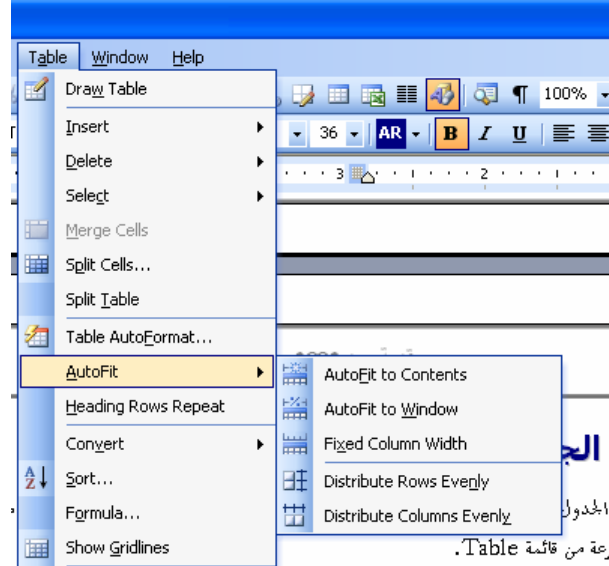

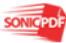

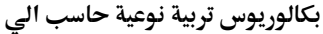

# البساب التسساهه

jehal

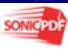

٤٥

مقدمة وورد ٢٠٠٣ مسمد السبك العربيوس تربية نوعية حاسب الى

من أهم العمليات التي تجرى على الوثيقة عند الإنتهاء من كتابتها وتصحيح كافة الأخطاء التي ظهرت بما ومراجعتها بشكل نمائي تكون الخطوة التالية لذلك هو القيام بطباعة الوثيقة ولكي نقوم بمذه العملية لابد أولا من القيام بإعداد الوثيقة للطباعة ويكون ذلك بإتباع الخطوات التالية .

قبل طباعة أوراق العمل ينبغى إعداد الصفحات للطباعة لتجهيزها ثم معاينتها بل الطباعة .

### اعداد الورقة Page Set up.

يستخدم أمر إعداد الصفحة لتحديد نوع وحجم الورق الذى سيتم الطباعة عليه وتحديد إتجاه الطباعة

- ١- إختر أمر Setup Page من قائمة File ليظهر مربع الحوار الموضح.
- ٢- إبدأ فى تحديد حجم الهوامش وهى المساحة بين بداية الكلام في الصفحة وبين حواف الصفحة التي لايتم الكتابة فيها ويوفر هذا الإختيار المساحة ليتحكم المستخدم في مساحة الهوامش على الجوانب الأربعة للصفحة إلى جانب ذلك تحديد منطقة التكعيب والحجم التكعيب.
- $1(2)$  $"1$   $(4)$ Bothom: Top: "1.25 $\Rightarrow$ "1.25 $\left| \right\rangle$ Left: Right: Gutter: "0 + Gutter position: Right  $\overline{\mathbf{v}}$  $|A\rangle$  $\boxed{\mathbf{A}}$ Portrait Landscape  $\vert \mathbf{v} \vert$ Normal Apply to: Whole document  $\vert x \vert$

- Top •
- **Bottom** 
	- $Let$
	- **Right**
- **Gutter**
- Gutter position

٣- إبدأ فى تحديد ورقة الطباعة إن كان رأسياَ أو أفقيا بنقر الجزء المناسب فى جزء Orientation. وهي تستخدم لتغيير شكل الصفحة أثناء عملية الطباعة فقد يريد المستخدم طباعة الصفحة بشكل طولي لذلك يضغط على Portrait أو قد يريد المستخدم طباعة الصفحة بشكل عرضي فيقوم بالضغط على Landscape. ٤- قم بتحديد طريقة الطباعة وهى كما يلى :

- Normal •
- Mirror Margins
- 2 Pages per sheet
	- Book Fold
- Reveres book fold

٥- المعاينة Preview : وهى عبارة عن شاشة صغيرة يتضح فيها تأثير التعديل والتغيير الذي يقوم به المستخدم على الصفحة ويمكن تطبيق هذا التغيير إما على الصفحة محل العمل ومايليها من صفحات this point forward أو على كل الوثيقة document Whole وبذلك يستطيع المستخدم رؤية التعديل الذي يقوم به قبل أن يتم تطبيقه ويكون ذلك عن طريق الضغط على زر موافق OK.

٦- وأخير قم بتحديد حجم الصفحة عن طريق أمر Paper : ويمكن عن طريقها التحكم في حجم الورقة التي يتم الطباعة عليها وكذلك التحكم في عرض وطول الصفحة .

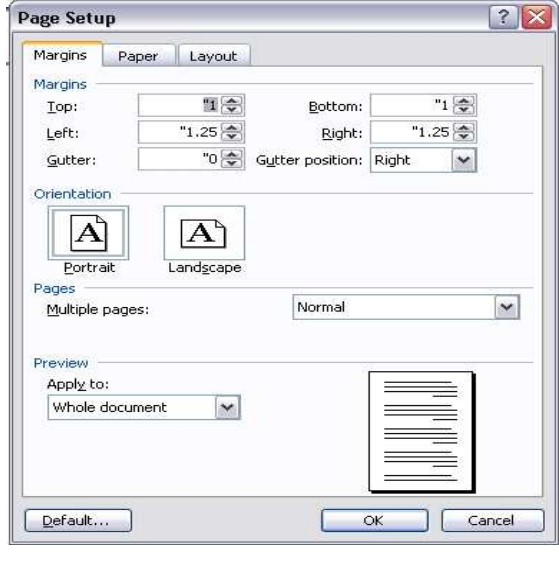

 $\overline{a}$ 

#### . Header and Footer قمل رأس وتذيل الصفحة

الرأس والتذيل هما معلومات يتم إضافتها لتتكرر فى رأس وذيل الصفحات التى سيتم طباعتها يمكن عمل كل من الرأس والتذيل كما يلى :

إختر أمر Footer and Header من قائمة View يقوم بعمل مستطيل لكى يحتوى على المعومات المراد تكرارها وفى هذه الحالة يظهر شريط الأدوات Footer and Header وفيما يلى نوضح على ما يحتويه هذا الشريط :-

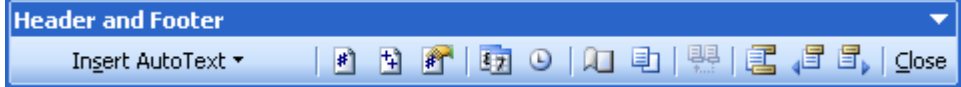

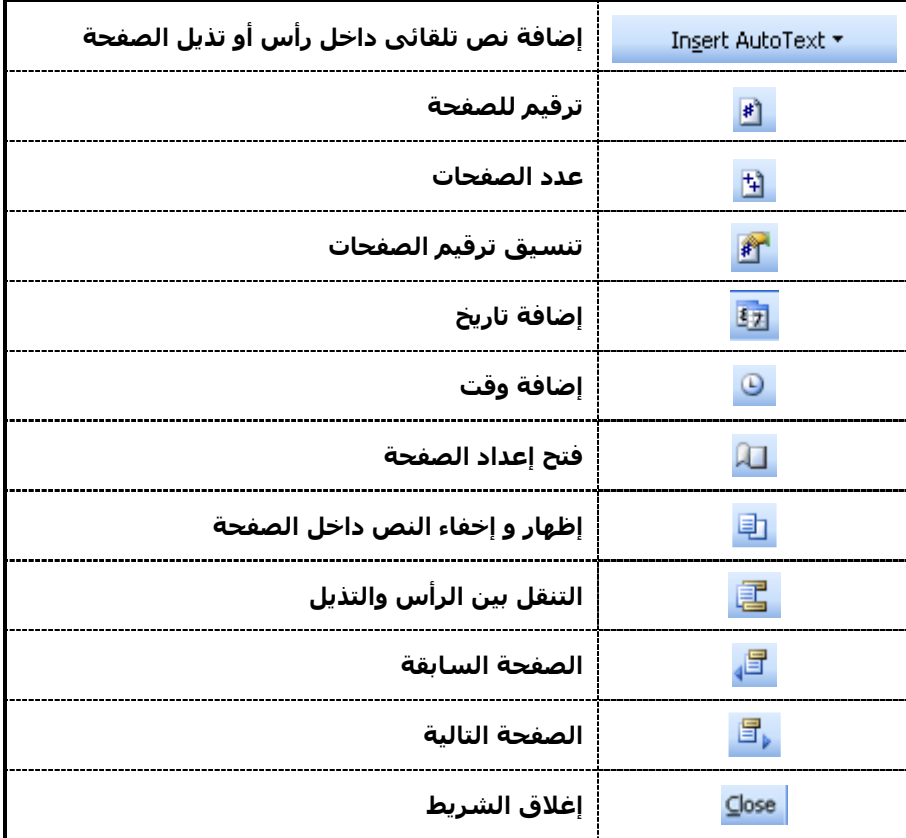

يمكن تعديل الرأس والتذيل وذلك عن طريق الضغط على مكان الرأس والتذيل بالزر الأيسر للفأرة مرتين متتالين فيقوم بفتح المستطيل مرة أخرى للتعديل داخله .

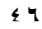

1/ عاصم حمزة المهر

مقدمة وورد ٢٠٠٣

بكالوريوس تربية نوعية حاسب الى

#### . Print Preview ألمعاينة فبل الطباعة

تُستخدم المعاينة قبل الطباعة لمعاينة صفحات المستند قبل الطباعة وذلك لرؤية الملف بالشكل النهائي قبل طباعته وذلك عن

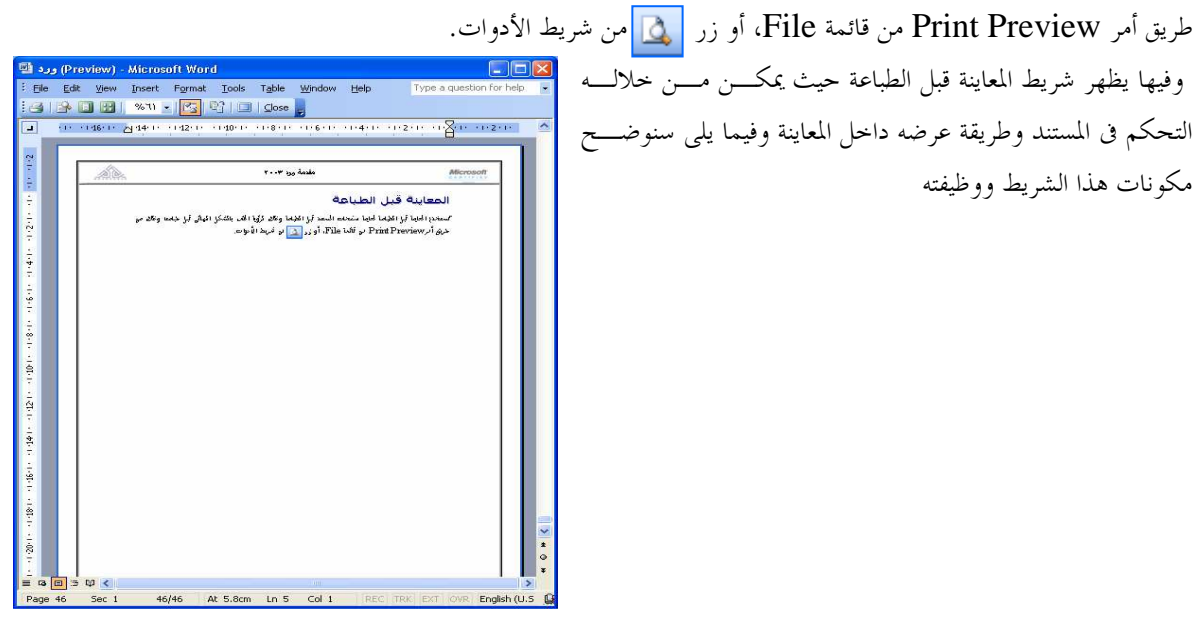

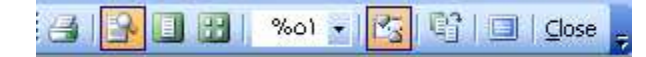

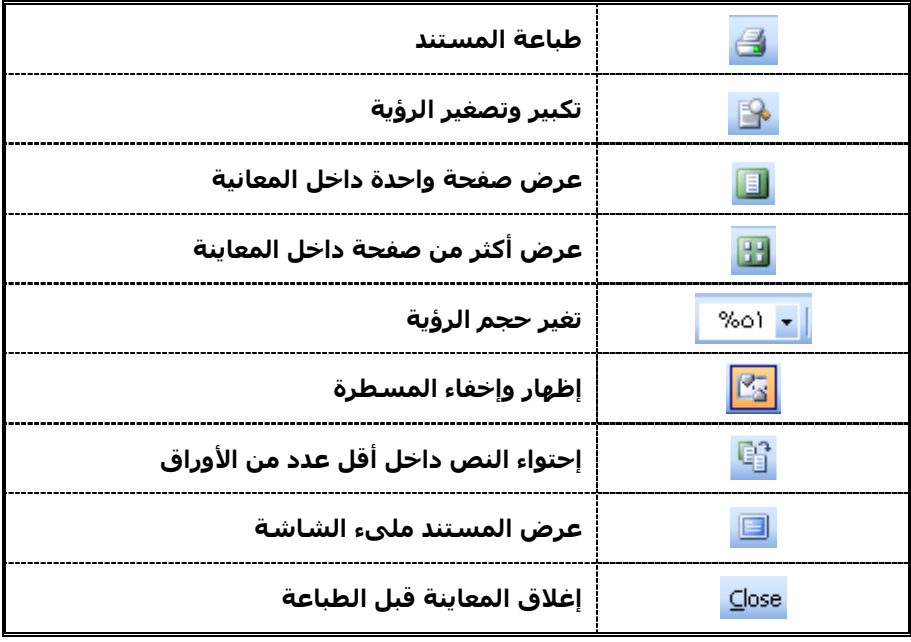

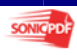

1 / عاصم حم

 א وود ٢٠٠٣
س&#\$%\$
"!

 $\overline{a}$ 

#### طباعة المستند Print .

- ١- إختر أمر Print من قائمة File أو إضغط على زرا P +CTRL من لوحة المفاتيح .
	- ٢- إختر إسم الطابعة التى يتم العمل ا.
	- ٣- من المنطقة Range Print حدد ما سيتم طباعته من حيث :-
		- ♦ طباعة كل المستند
		- ♦ طباعة الصفحة الحالية فقط
- ♦ طباعة أوراق محددة من المستند وذلك عن طريق كتابة أرقام الصفحة كما يلى (1,2,5) وهنا سيقوم بطباعة كل من الصفحات الأولى والثانية والخامسة أو صفحات متتالية وذلك كما يلى (1-4) وهنا سيقوم بطباعة الصفحات من الصفحة الأولى إلى الصفحة الرابعة.
	- ٤- حدد عدد النسخ المراد طباعتها مع تحديد إن كنت تريد توزيع النسخ المطبوعة أم لا.
	- ٥- قم بتحديد عدد الصفحات التى سيتم طباعتها فى الورقة الواحدة مع تحديد حجم ورقة الطباعة.
		- تاقر زر  $\rm{O}k$  لتبدأ الطباعة.
	- ٧− يمكنك تنفييذ طباعة سريعة بالتنسيقات السابقة عن طريق النقر على زر م<mark>الك</mark>ى من شريط الأدوات. أو زر Print من شاشة معاينة قبل الطباعة.

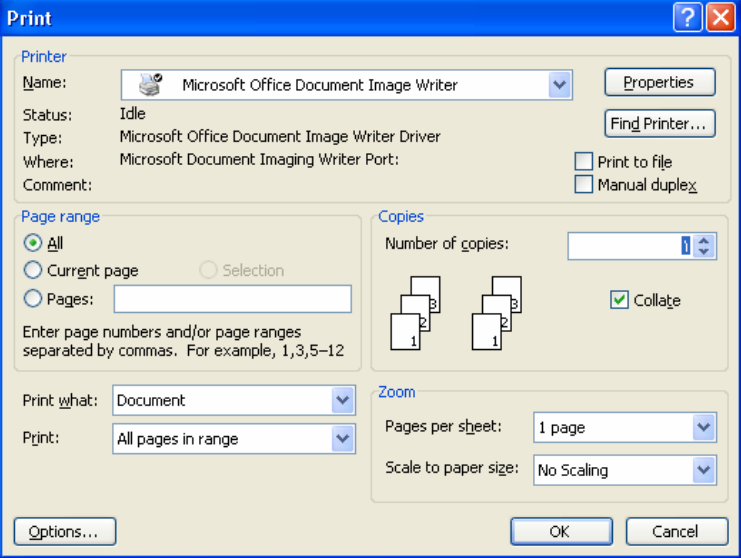

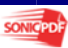

بكالوريوس تربية نوعية حاسب الى

1/ عاصم حمزة المهر

#### بهذا نكون فد انتهينا من شرح الجزء الأول في برنامج الوورد Microsoft Word2003

مقدمة وورد ٢٠٠٣

ملحوظة هامة:-

تم عمل برنامج تعليمي مقسم إلى قسمين : القسم الأول:- في شرح برنامج الوورد القسم الثاني:- مهارات على استخدام البرنامج وتمارين عليه.. إذا أزدتم الحصول على البرنامج فما عليك إلا الاتصال بالمؤلف شخصيا لتحصل عليها مجاناً۔

…أتمنى لكم التوفيق في حياتكم العملية والنظرية…

الاسم عاصم محزة إسماعيل المهر بكالوريوس تريية نوعية شعبة الحاسب اللآلي

Asem\_computer@yahoo.com : البريد الالكتروني العاتف المنزلى: ٤٠٢٦٨٦٤٨٣ العاتف الشخصي: ١٨٧٣٧٤٣٥٤ العنوان: جمهورية مصر العربية ★ طنطا ★ الغربية

هذا الكتاب تم إيداعه بدار الكتب المصرية رقم ١٣٦١٤٥ /٢٠٠٦ ................. حِيثُ أَحْصَ بِالشَّكَرِ كُلْ مِنْ سِلْعَدَنِيٍّ فَيْ رَبْحًا الْمِوَدُوعِ. وَسَرَ : الأسناذة الدكنور ة: نار بمان مهمود هلاله أسناذة بكلبة الباسبانه والمعلومانه والأسناذ الدكنور : محمود جماله السبد أسناذ بالكلبة النكنولو يبة……… ولثىكر أكزيلا وعميقأ

للأسناذة الدكنور ة الممندسة: هند أهمد مصطفع لمسـاعدنما لـع فع نهمبـع المادة العلمية وأبضا في نشر الكناي ونخصيص رقم إبدام خاصريه.

وأبخأ أشكر كل إنسان وسلهم ومسلمه علال نشر ربحنا الكتاب <u>هڻي رکوڻ نيراساً</u>

<u>لكل كالب علم بريد أن ينتفخ مرنامج الوورد........</u>